## Manual de Usuario MÓDULO DE FORMULACIÓN PRESUPUESTAL

Etapa del Anteproyecto del Presupuesto Versión 5.0.0 del 20/06/2007

### **SIAF-SP**

### Contenido

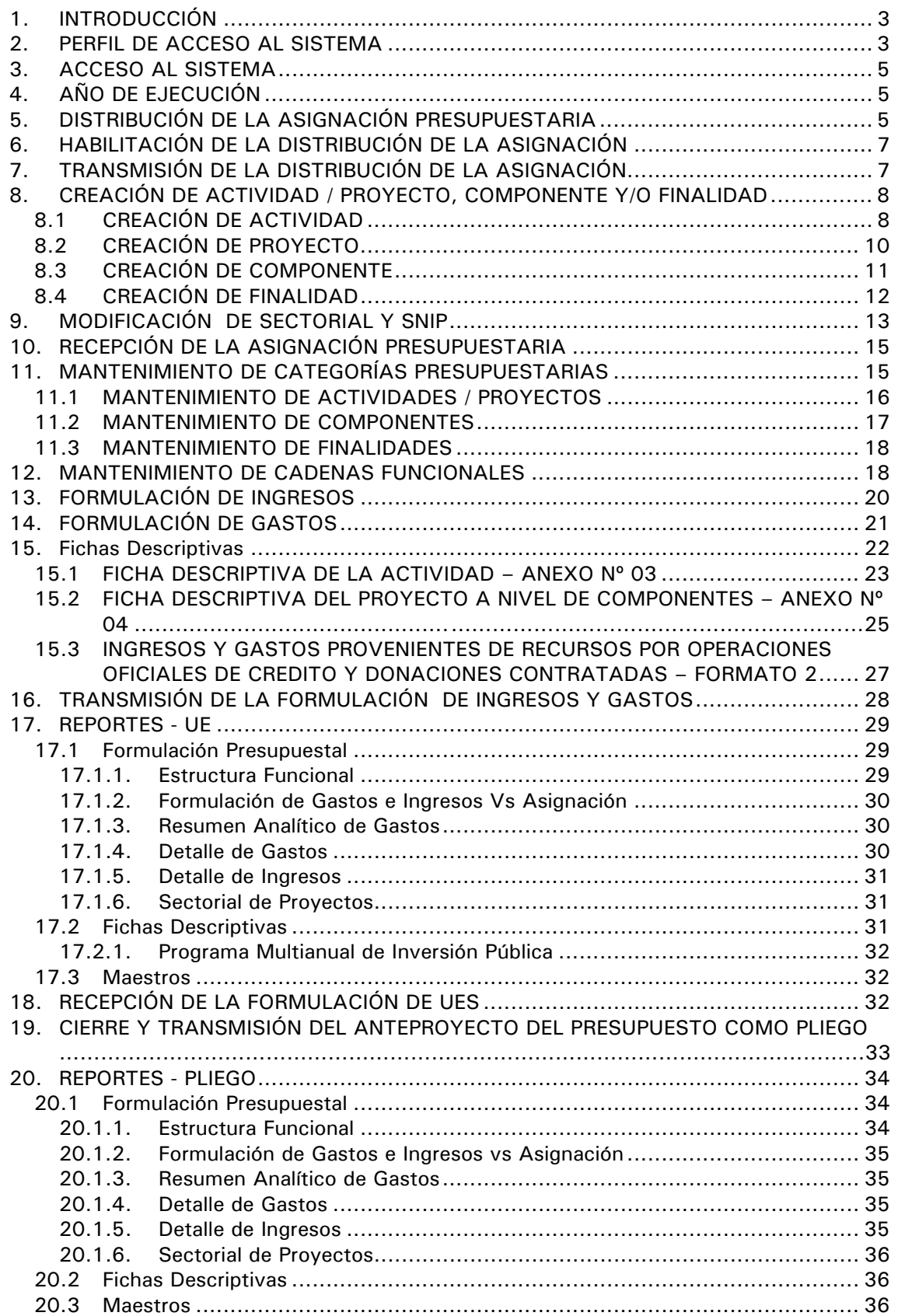

# Módulo de Formulación Presupuestal MFP-SP

22/06/2007 17:06

#### 1. INTRODUCCIÓN

De acuerdo a la Ley Nº 28112 – Ley Marco de la Administración Financiera del Sector Público (publicada el 28/11/2003), el registro de la información es único y de uso obligatorio por parte de todas las Entidades y Organismos del Sector Público, a nivel Nacional, Regional y Local y, se efectúa a través del Sistema Integrado de Administración Financiera del Sector Público (SIAF-SP) que administra el Ministerio de Economía y Finanzas (MEF).

Como es de conocimiento, este Sistema constituye el medio oficial para el registro, procesamiento y generación de la información relacionada con la Administración Financiera del Sector Público, cuyo funcionamiento y operatividad se desarrolla en el marco de la normatividad aprobada por los órganos rectores.

En este sentido, en la Versión 5.0.0 del 20/06/2007 se ha incorporado en el Módulo de Formulación Presupuestal (MFP-SP) la **Etapa del Anteproyecto del Presupuesto**, teniendo como base lo establecido por la Dirección Nacional del Presupuesto Público (DNPP) en las siguientes Directivas:

- Artículo 18º de la Ley Nº 28411 Ley General del Sistema Nacional de Presupuesto (publicada el 08/12/2004).
- Capítulo IV Implementación del Presupuesto por Resultados de la Ley Nº 28927 – Ley de Presupuesto del Sector Público para el Año Fiscal 2007 (publicada el 12/12/2006).

Desde el año 2006 se viene registrando e informando la Etapa del Anteproyecto del Presupuesto a través del SIAF-SP, para la Formulación Presupuestal del Año Fiscal

2008 se incorpora la Programación Presupuestaria Estratégica para los

Pliegos Ministerio de Educación, Ministerio de Salud, Ministerio de la Mujer y Desarrollo Social y Ministerio de Transportes y Comunicaciones, Gobiernos Regionales y RENIEC.

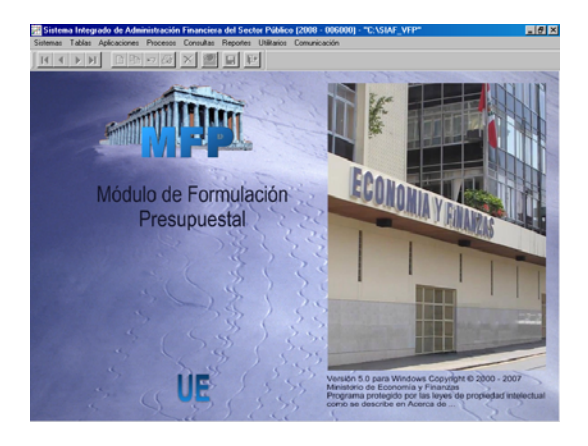

Al igual que en el caso de los demás Módulos incorporados en el SIAF, el Administrador del Sistema deberá primero matricular al(los) Usuario(s) del **Módulo de Formulación Presupuestal (MFP-SP)**, proporcionándole los accesos a las diferentes opciones a través del Perfil de Usuarios.

#### 2. PERFIL DE ACCESO AL SISTEMA

El Administrador del Sistema es quien matricula a los Usuarios del Módulo de Formulación, ingresando con su Usuario y Clave al Submódulo **Aplicaciones**, Opción **Perfil de Usuario**.

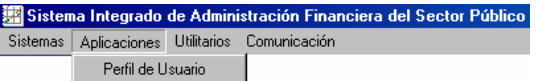

Estando en la pantalla de **Perfil de Acceso por Usuario** seleccionar de la lista desplegable:

- **Menú de Formulación Presupuestal UE - GN**, para las Entidades del Gobierno Nacional
- **Menú de Formulación Presupuestal UE – GR**, para las Entidades de los Gobiernos Regionales
- **Menú de Formulación Presupuestal Pliego - GN**, para los Pliegos del Gobierno Nacional
- **Menú de Formulación Presupuestal Pliego – GR**, para los Pliegos de los Gobiernos Regionales.

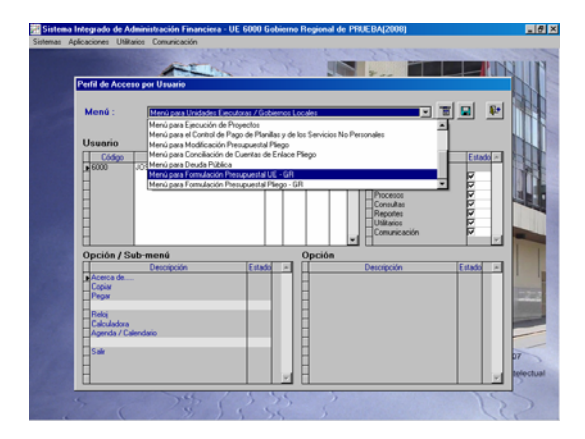

Se procede a insertar al (los) Usuario(s), seleccionando del Menú Contextual (dando clic en el botón derecho del mouse) la Opción **Insertar Usuario para Formulación Presupuestal UE - GR**.

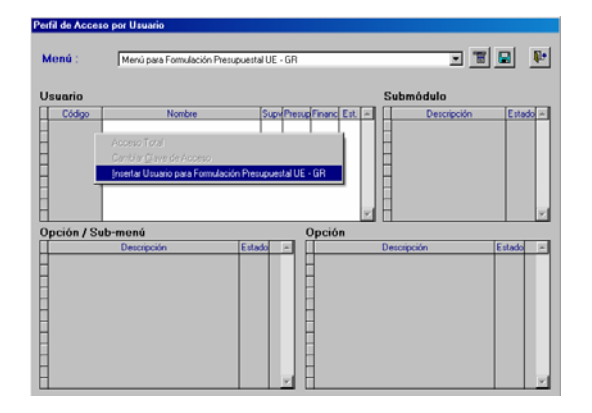

Mostrándose enseguida la ventana **Mantenimiento Clave de Acceso** en donde se ingresan los Códigos de **Usuario**, **Clave** y se **Confirma la Nueva Clave**, las dos últimas se muestran en asteriscos. Dar **Aceptar**.

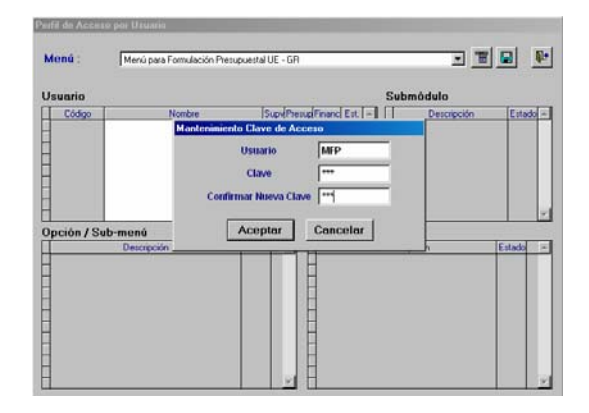

A continuación se le(s) da(n) acceso a determinadas Opciones al dar clic sobre los recuadros de la columna **Estado**  $\boxed{v}$ . O, caso contrario se le da acceso a Todas las Opciones del Módulo activando del Menú Contextual la opción de **Acceso Total**.

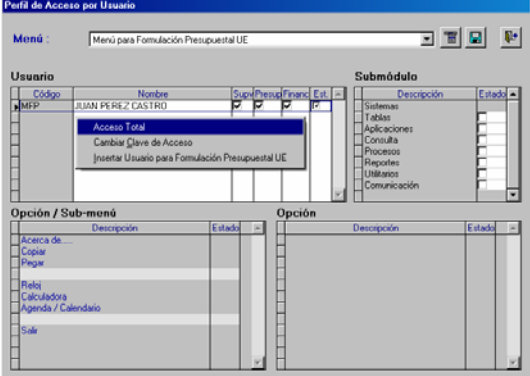

Habiendo matriculado al Usuario y, luego de haberle dado los accesos a los diversos Submódulos, Opciones y Sub-Menús, el Administrador del Sistema guarda los cambios, dando clic sobre el icono  $\boxed{m}$ .

Teniendo Usuario(s) creado(s), una vez instalada la Versión darle(s) acceso a los Submódulos, Opciones y Sub-Menús.

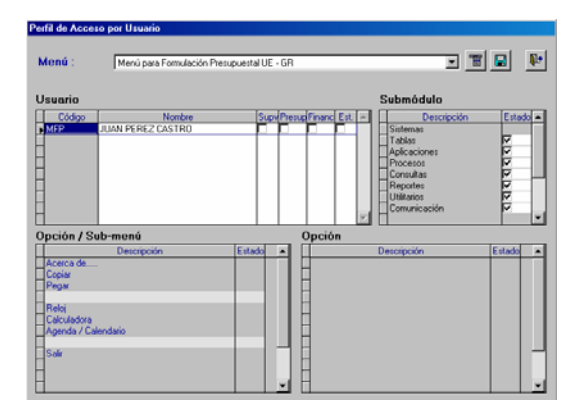

El procedimiento es similar para la creación del(los) Usuario(s) del **Menú para la Formulación Presupuestal como Pliego**.

#### 3. ACCESO AL SISTEMA

Para ingresar al Módulo de Formulación Presupuestal el Usuario da doble clic en el icono  $\sqrt{a}$  ubicado en el Escritorio.

A continuación, se muestra la pantalla **SIAF**, en la ventana de **Acceso al Sistema** se consignará el **Usuario** y **Clave** (previamente matriculados por el Administrador del Sistema).

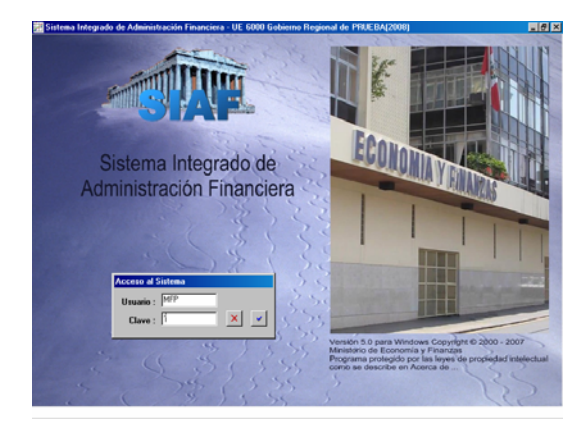

A continuación, se detallan los procesos que realiza el Pliego y su(s) UE(s) utilizando este Módulo, con relación a la Etapa del Anteproyecto del Presupuesto para el Año Fiscal 2008.

#### 4. AÑO DE EJECUCIÓN

Primero se debe cambiar el Año de Ejecución, para ello ingresar al Submódulo **Utilitarios** Opción **Año de Ejecución**.

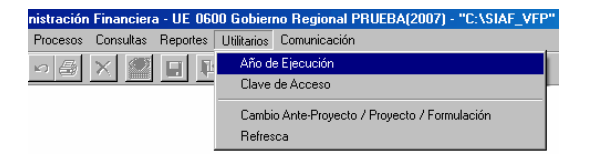

Con la flecha direccional cambiar el Año de Ejecución de **2007** a **2008** y dar clic en  $\boxed{v}$  para salir de la ventana.

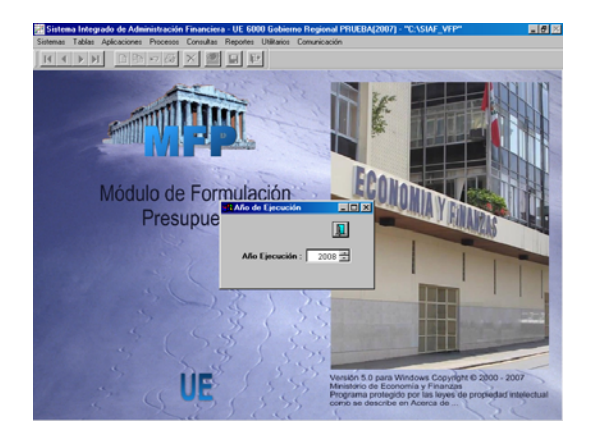

#### 5. DISTRIBUCIÓN DE LA ASIGNACIÓN PRESUPUESTARIA

Como Pliego, ingresando al Submódulo **Comunicación** Opción **Transferencia de Datos**, el Pliego recibe la Asignación Presupuestaria-MEF para la Fuente de Financiamiento **1** - **RECURSOS ORDINARIOS**, Rubro **00** - **RECURSOS ORDINARIOS**.

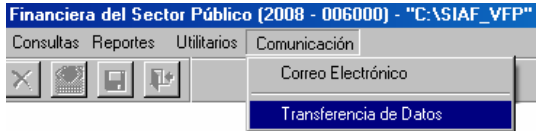

Estando en la pantalla **Transferencia de Datos** se dará clic sobre el icono **Enviar/Recibir ...** 

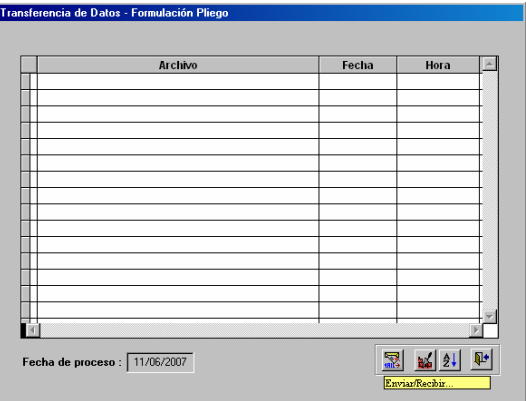

Asimismo, se observa que entrando al Submódulo **Utilitarios** Opción **Cambio Ante-Proyecto / Proyecto / Formulación** en la ventana **Etapa** por defecto se encuentra en la Etapa: **ANTEPROYECTO DEL PRESUPUESTO DE LOS GOBIERNOS REGIONALES**, esto por tratarse de un Pliego perteneciente al Gobierno Regional. Dar  $\overline{\mathbb{P}}$  Salir.

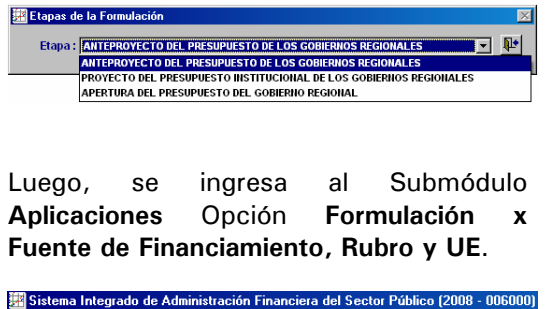

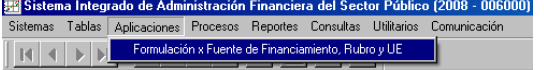

En la pantalla **Registro Presupuesto por Rubro** se visualiza en la parte superior de la pantalla una Barra de Herramientas con varios iconos, teniendo cada una de ellas determinada funcionalidad.

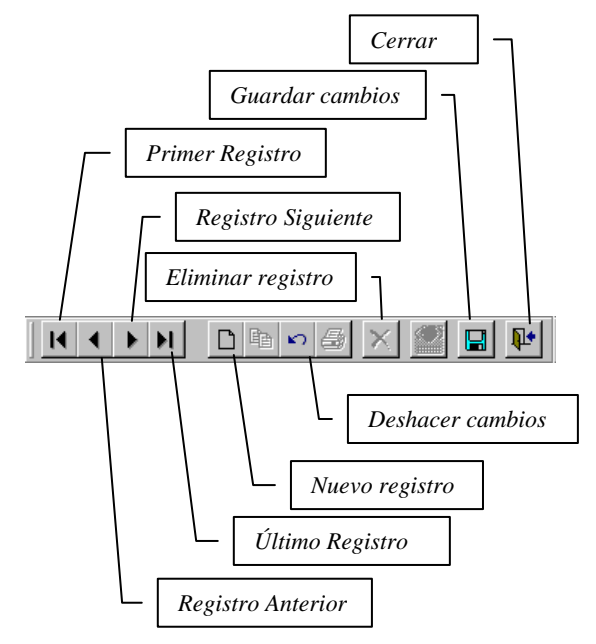

El Pliego distribuye la Asignación Presupuestaria-MEF entre sus UEs el Total Asignado por la DNPP (en el caso S/. 1 850 000.00) para la Fuente de Financiamiento **1-RECURSOS ORDINARIOS**, Rubro **00-RECURSOS ORDINARIOS**, por lo que el campo Total Asignado se muestra bloqueado.

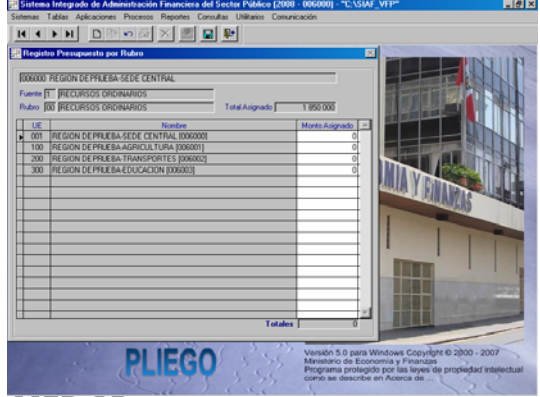

El **Total Asignado** debe coincidir con el monto del campo **Totales**, éste último se muestra al momento de dar Guardar cambios.

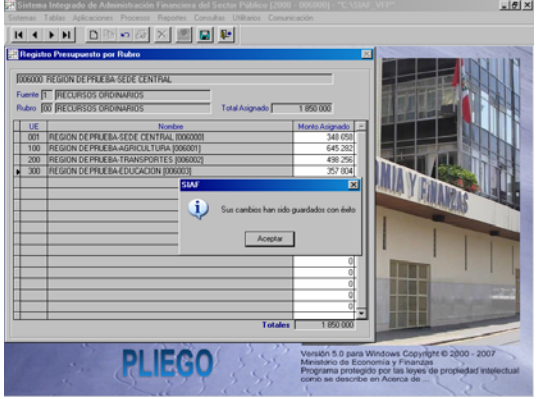

La Asignación Presupuestaria-Pliego es la que realiza el Pliego con las demás Fuentes de Financiamiento debiendo seleccionar el Rubro y consignar el monto para distribuirlo entre su(s) UE(s).

Al dar clic sobre el icono  $\boxed{\Box}$  se mostrará la Tabla Ayuda con la relación de Rubros, de donde seleccionará uno.

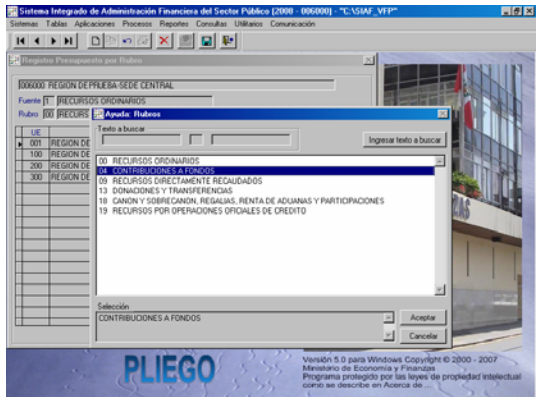

El Pliego debe consignar el monto en el campo **Total Asignado**.

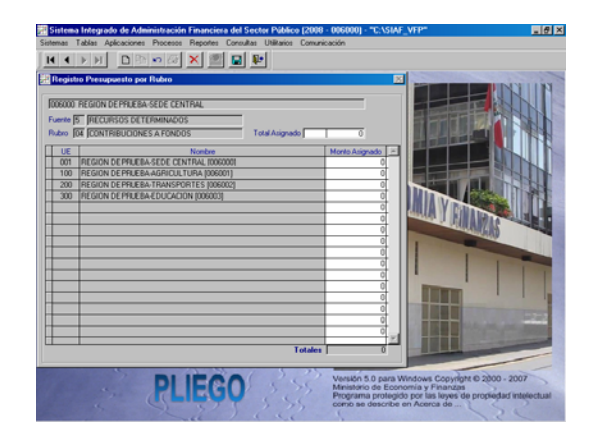

Luego, procederá a distribuirlo entre sus UEs guardando los cambios antes de realizar la asignación del siguiente Rubro.

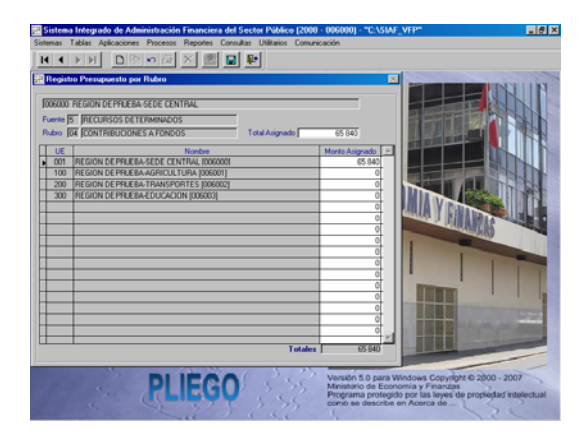

Dando clic sobre las Flechas de la Barra de Herramientas se pasa de una Fuente de Financiamiento a otra, para visualizar los montos asignados por Fuente, Rubro y UE.

#### 6. HABILITACIÓN DE LA DISTRIBUCIÓN DE LA ASIGNACIÓN

Entrando al Submódulo **Procesos** Opción **Control de Cierre de Techos**, el Pliego puede transmitir a sus UEs la Asignación Presupuestaria Total.

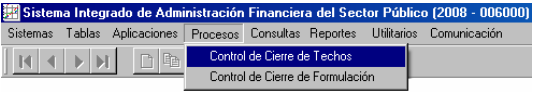

Con el cursor ubicado en la Etapa de **Distribución de Asignación x RB / UE** activar del Menú Contextual (dando clic al botón derecho del Mouse) la Opción **Habilitar envío**.

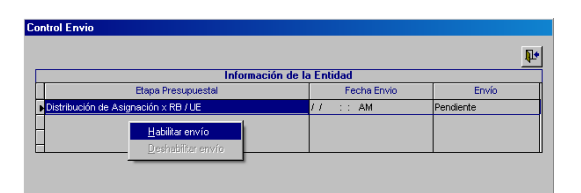

Inmediatamente, la línea de registro cambia de color negro a verde y, la columna Estado Envío pasa de **Pendiente** a **Hab. para Envío**.

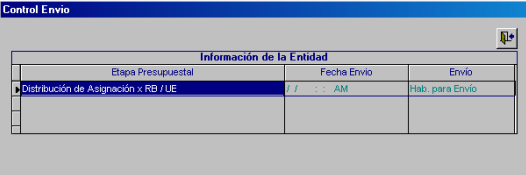

En caso el monto del Total Asignado no coincida con los Totales por Rubro el Sistema no permitirá al Pliego transmitir la Distribución de la Asignación, mostrando un mensaje de error con el Rubro pendiente de distribuir.

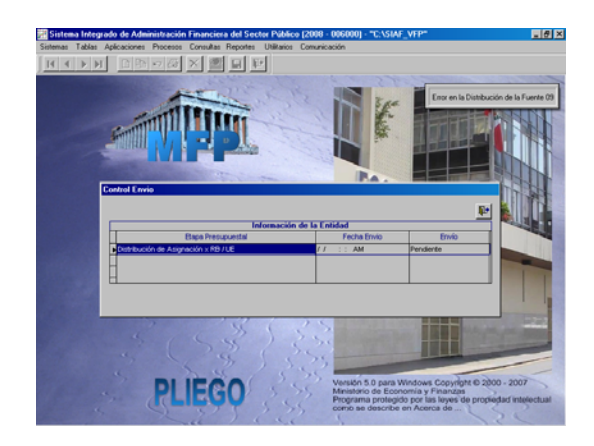

#### 7. TRANSMISIÓN DE LA DISTRIBUCIÓN DE LA ASIGNACIÓN

El Pliego transmite a sus UEs lo asignado ingresando al Submódulo **Comunicación** Opción **Transferencia de Datos**.

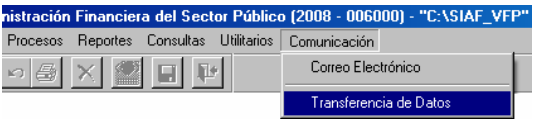

Estando en la pantalla Transferencia de Datos dar clic en el icono **Enviar/Recibir**.

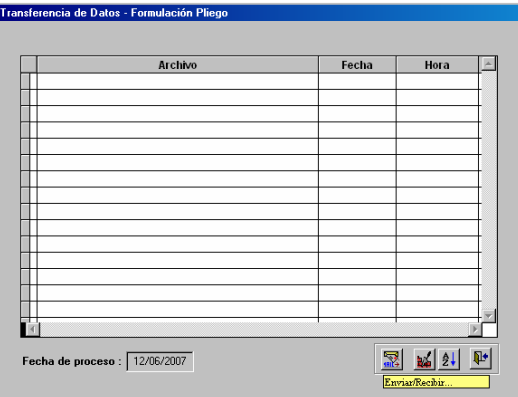

Realizada la transmisión, en la columna Estado Envío de la pantalla **Control Envío**, el indicador cambia a **Enviado** y se muestra la Fecha de Envío **12/06/2007 02:47:09 PM** (fecha y hora) en que se realizó la transmisión.

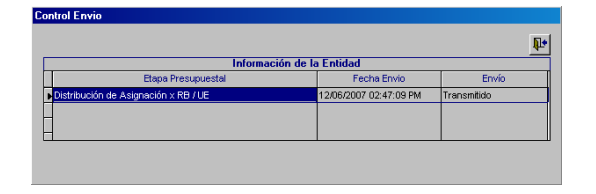

Este proceso puede ser realizado por el Pliego las veces que estime necesario, por lo que una vez enviada la asignación al activar el Menú Contextual se muestra activa la Opción **Habilitar reenvío**.

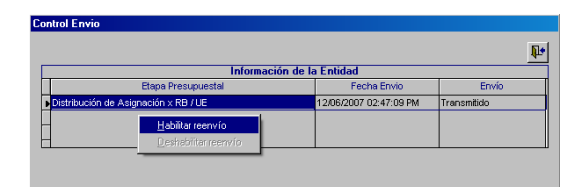

El Pliego no podrá Habilitar reenvío cuando una de sus UEs le haya transmitido la Formulación Presupuestal y se encuentre con Cierre, mostrándose un mensaje con el Mne. de la UE.

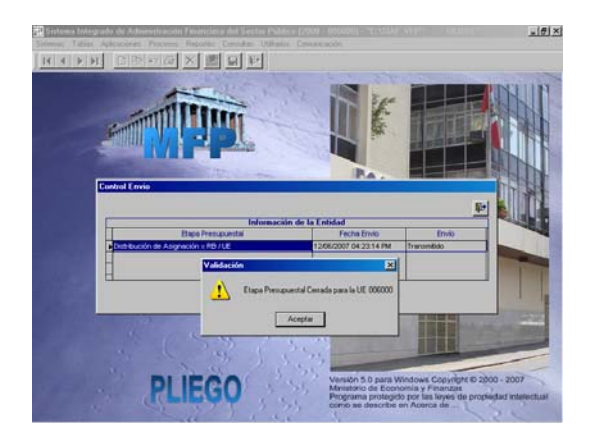

#### 8. CREACIÓN DE ACTIVIDAD / PROYECTO, COMPONENTE Y/O FINALIDAD

El Pliego es quien crea las Actividades, Proyectos, Componentes y Finalidades entrando al Submódulo **Tablas** Opción **Creación de Actividad/Proyecto /**  **Componente / Finalidad** para las Cadenas Funcionales Programáticas.

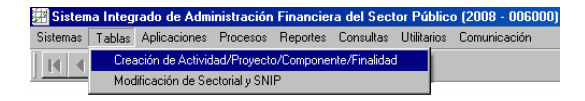

En esta pantalla se encuentra una Barra de Herramientas con iconos que cumplen las funciones siguientes:

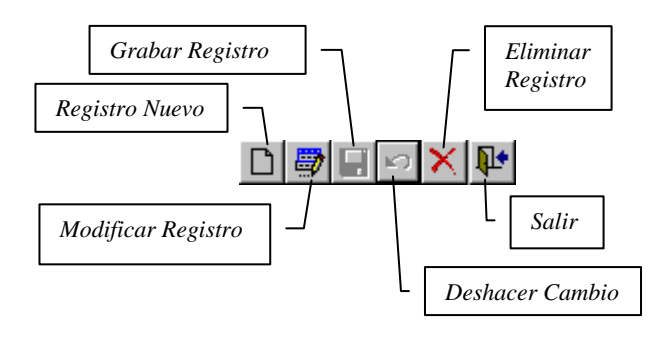

- **Registro Nuevo**, permite crear una nueva Actividad, Proyecto, Componente y/o Finalidad
- **Modificar Registro**, creado y grabado una Actividad, un Proyecto, un Componente y/o una Finalidad el Sistema permite su modificación cuando éstos se encuentran en Estado de Envío 'P' (color azul).
- **Grabar Registro**, este icono tiene como función guardar los cambios realizados.
- **Deshacer Cambio**, mientras no se haya grabado para que el Sistema muestre los datos anteriores al registro o modificación se dará Deshacer Cambios.
- **Eliminar Registro**, grabado una Actividad, Proyecto, Componente o Finalidad en Estado 'P' puede ser eliminado utilizando este icono.
- **Salir**, dando clic en este icono se cierra la aplicación, mostrando la pantalla con los Submódulos.

#### 8.1 CREACIÓN DE ACTIVIDAD

Para crear una nueva **Actividad** dar clic en el botón  $Act/Proy$  y, luego en el icono **D** Registro Nuevo.

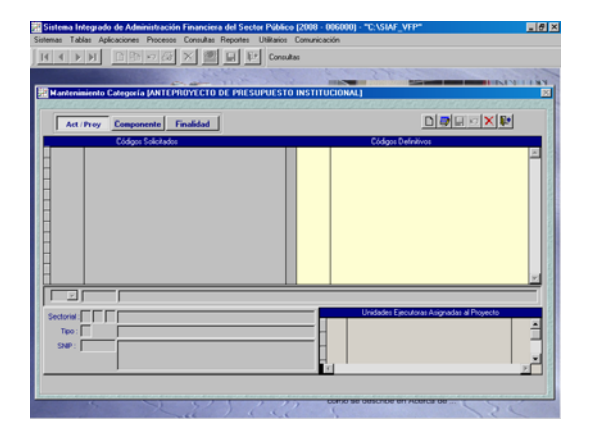

A continuación, seleccionar la Opción **1** - **ACTIVIDAD**.

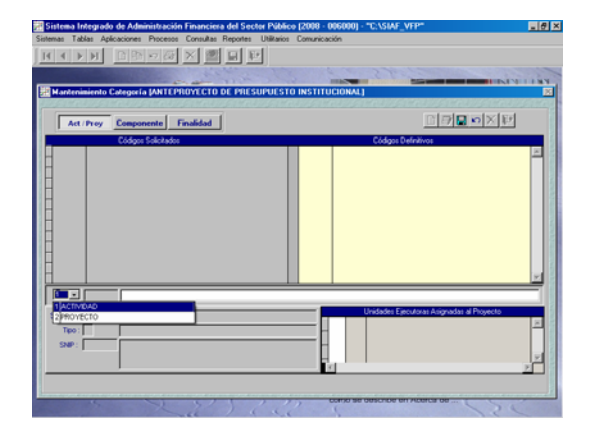

Se activa el campo contiguo en donde se consigna la descripción, en el caso **MANTENIMIENTO Y REPARACION DE POSTAS DE SALUD**.

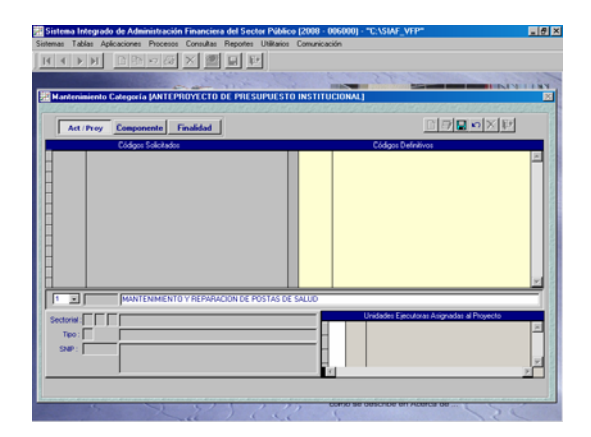

Al dar Grabar, la nueva Actividad se muestra en el área de **Códigos Solicitados** con un Código correlativo, en el caso **1900001** en color azul y, Estado de Envío en '**P**'. Por lo que, debe ser **Habilitado para el Envío**, opción del Menú Contextual, para su aprobación.

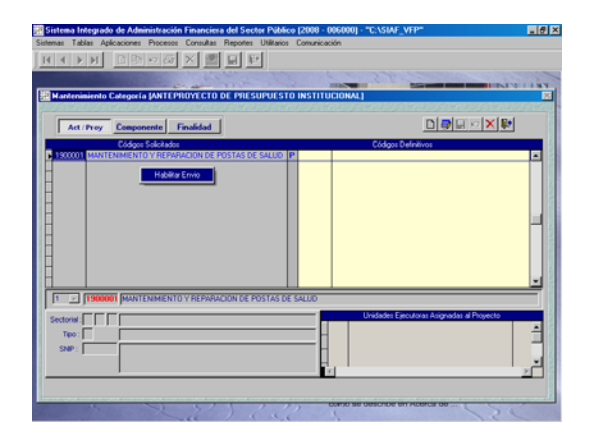

Estando el registro en color verde y en Estado '**N**', podrá ser transmitida (Submódulo **Comunicación** Opción **Transferencia de Datos**).

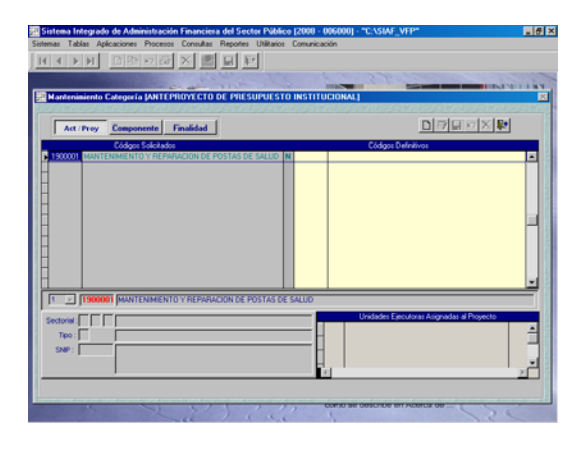

Posteriormente se recibe la aprobación de la Actividad con un Código que asigna el Sistema, el cual es un correlativo de las Actividades creadas para el Año 2008, en el caso es **1043502**.

Esta Actividad puede ser utilizada por todas las UEs integrantes del Pliego que la creó.

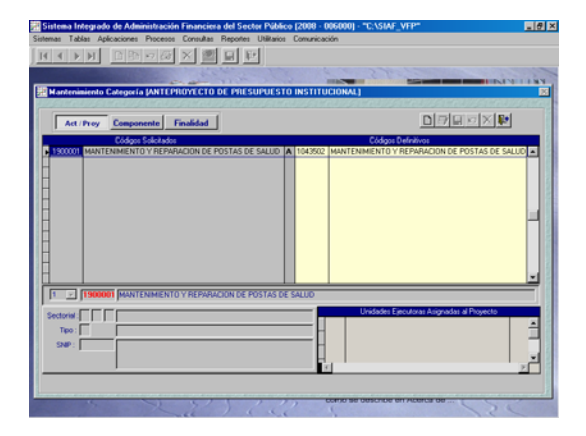

#### 8.2 CREACIÓN DE PROYECTO

Para la creación de un Proyecto solicita un  $\Box$  Nuevo Registro y elige el Código **2** – **PROYECTO** y, luego consigna la descripción, en el caso **PROGRAMA PARA LA DISMINUCION DE MUERTE EN MADRES GESTANTES**.

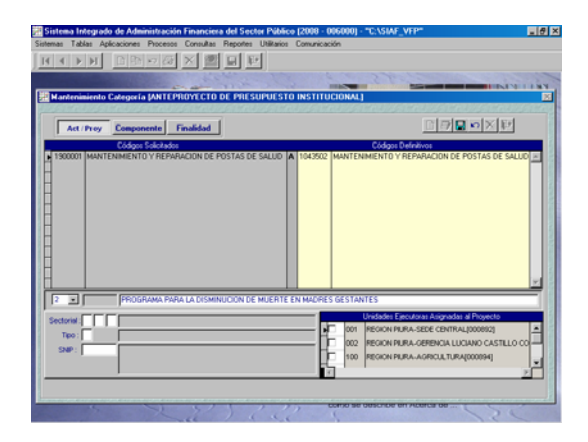

Con el cursor ubicado en el primer campo del **Sectorial** (Área de Intervención) selecciona de la Tabla Ayuda el Código **14** – **SALUD Y SANEAMIENTO**.

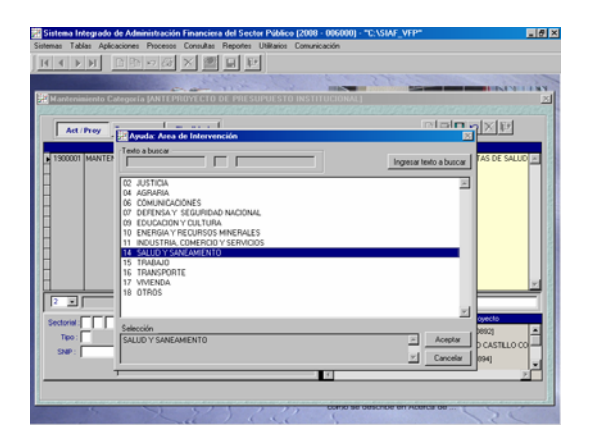

Enseguida con el cursor ubicado en el campo siguiente ingresa la **Naturaleza**, con la tecla F1 obtiene la Tabla Ayuda, seleccionando en este caso el Código **02**  – **CAPACITACION**.

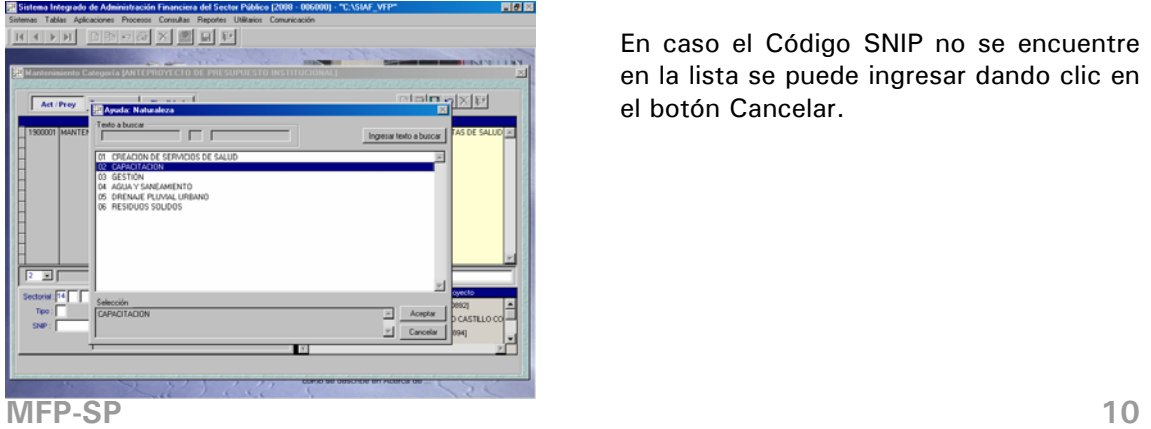

Para el caso, en el último campo del Sectorial selecciona de la Tabla Ayuda: **Intervención** el Código **01** – **CAPACITACION RECURSOS HUMANOS**.

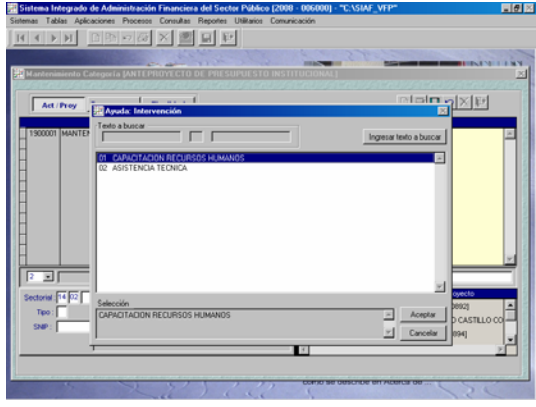

A continuación, se consigna el **Tipo de Proyecto** que corresponda en el SNIP, ubicándose en el campo SNIP digita el Código o haciendo uso de la Tabla Ayuda selecciona en el caso la Opción **1** – **PROYECTO CON PRE-INVERSION SNIP**.

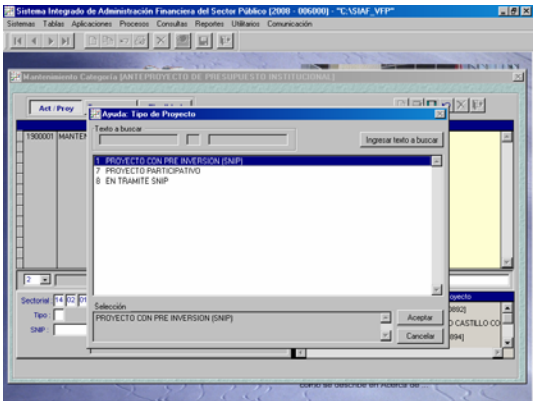

Para los Tipos **7** – **PROYECTO PARTICIPATIVO** y **8** – **EN TRAMITE SNIP** no se activa el campo SNIP.

Como se seleccionó el Tipo **1** se debe consignar el Código **SNIP**, contando para este campo también con la Tabla Ayuda.

En caso el Código SNIP no se encuentre en la lista se puede ingresar dando clic en el botón Cancelar.

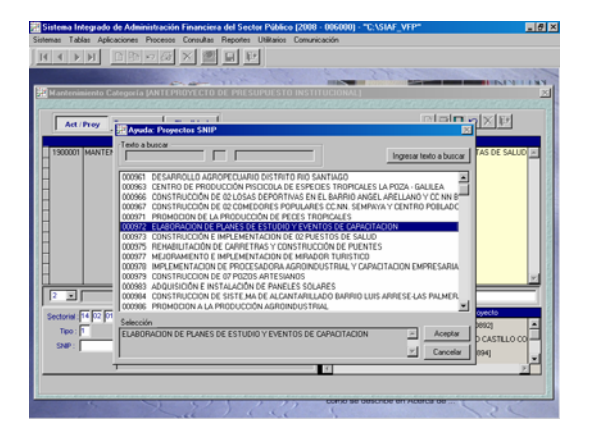

Una vez utilizado el Código SNIP en un Proyecto ya no se mostrará en la Tabla de Ayuda, pues sólo puede relacionarse a un Proyecto.

Por último, asigna el Proyecto a una(s) de sus UEs dando clic en el recuadro  $\nabla$ que se encuentra delante del nombre de la UE.

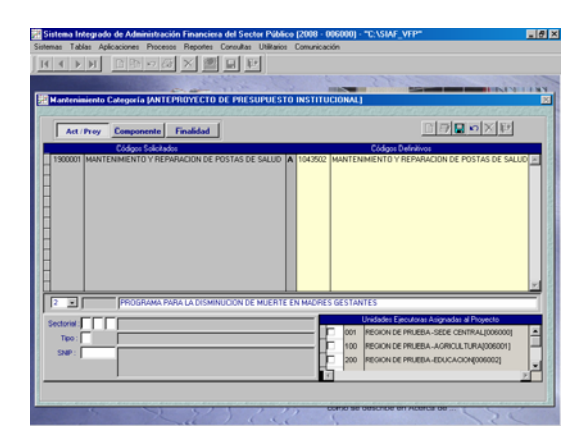

Luego, procede a grabar, mostrándose la información en el área **Códigos Solicitados**.

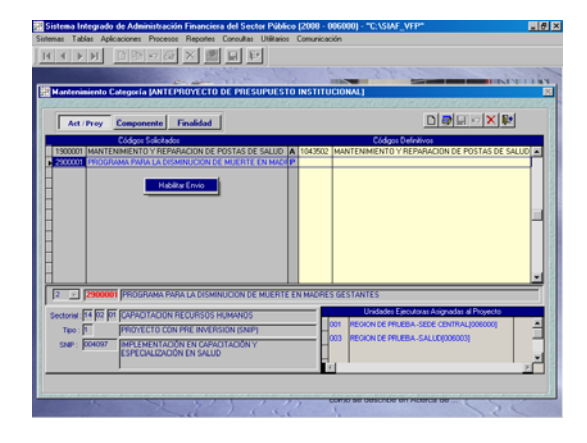

Esta debe ser habilitada para el envío y transmitida para su aprobación, para ser utilizada por la(s) UE(s) a las que se asignó este Proyecto.

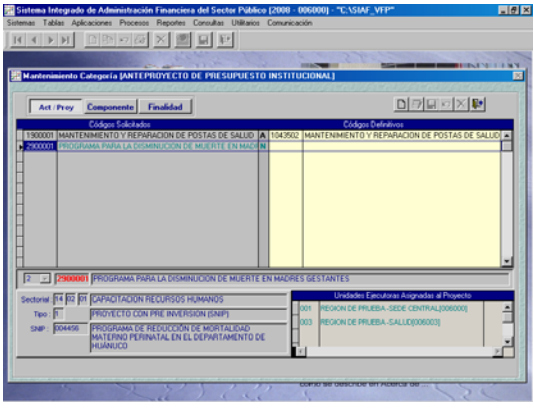

Recibida la aprobación puede ser visualizada por la(s) UE(s) asignadas, con el Código fijado por el Sistema, en el caso 2028923.

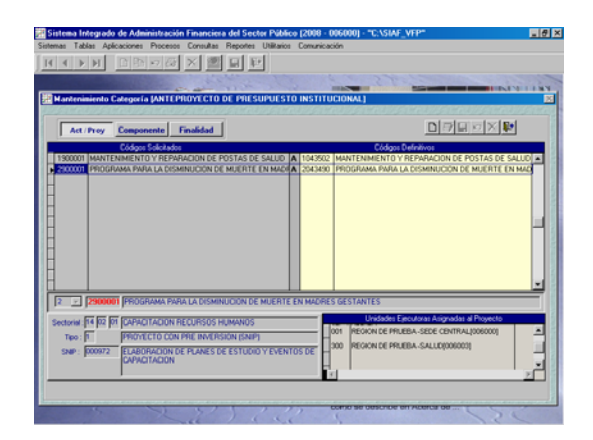

#### 8.3 CREACIÓN DE COMPONENTE

Para crear un Componente se debe dar clic en el botón Componente y, dar clic en Registro Nuevo  $\Box$  activándose en el área inferior el Tipo: **1** – **ESTUDIOS**, **2** – **OBRAS** y **3** - **OTROS**.

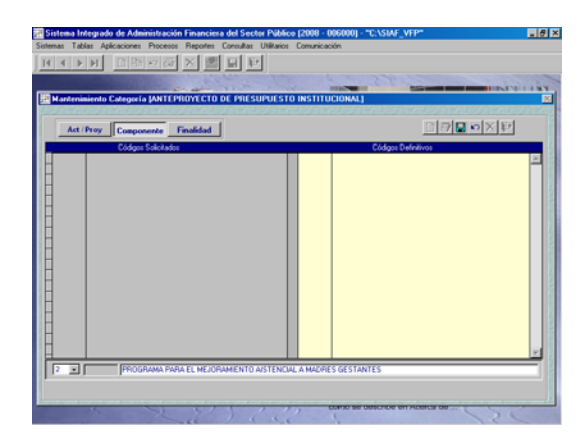

Seleccionado el Tipo se procede a registrar la descripción del Componente, **PROGRAMA PARA EL MEJORAMIENTO ASISTENCIAL A MADRES GESTANTES**.

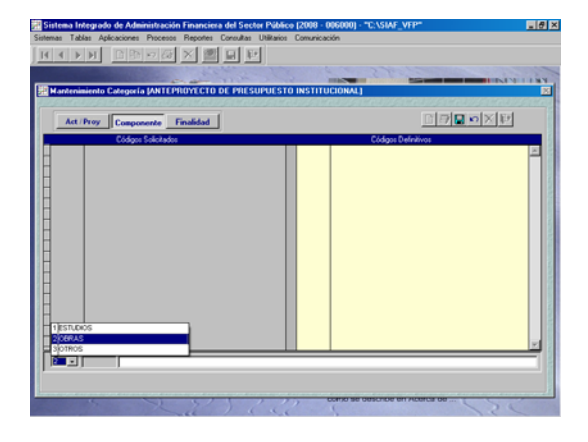

Al Grabar el nuevo Componente se muestra en el área **Códigos Solicitados**, con un Código correlativo para la UE, en el caso **2900001**, debiendo ser transmitido para su aprobación.

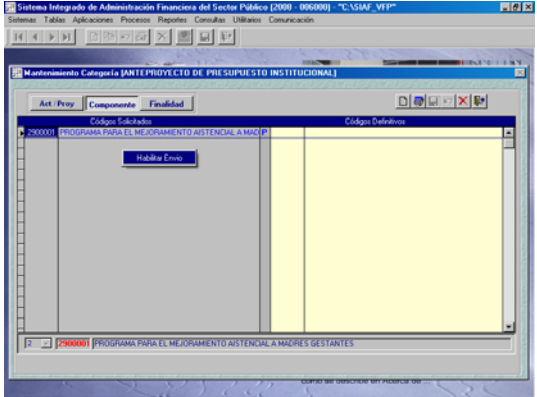

Teniendo el Componente aprobado puede ser visualizado y utilizado por todas las UEs pertenecientes al Pliego que lo creó.

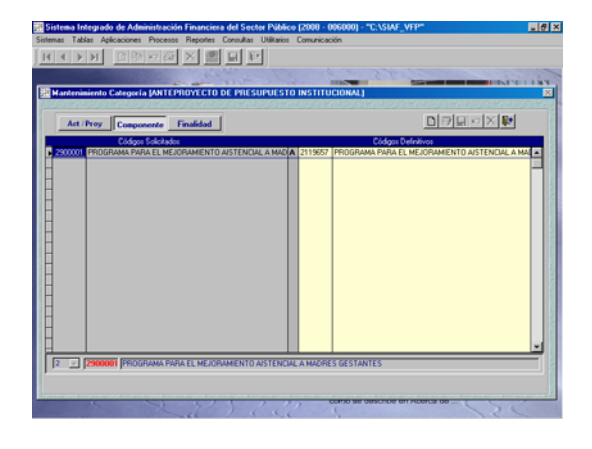

#### 8.4 CREACIÓN DE FINALIDAD

De manera similar a las anteriores, para crear una Finalidad se debe dar clic en el botón Finalidad .

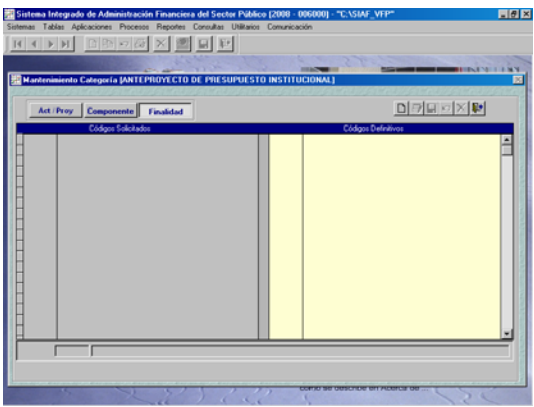

Al solicitar un Nuevo Registro se activa en el área inferior de la pantalla el campo en donde se ingresa la descripción, **MEJORAR LA CALIDAD DE VIDA DE LAS MADRES GESTANTES**.

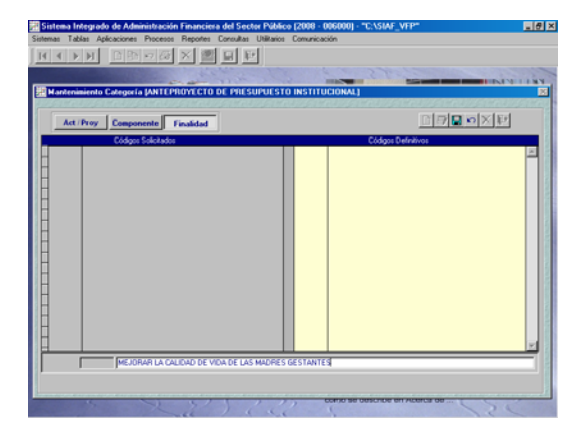

Dando Grabar se muestra la nueva Finalidad en el área **Códigos Solicitados**, con un Código correlativo para la UE, por lo que debe ser transmitido para su aprobación y utilización.

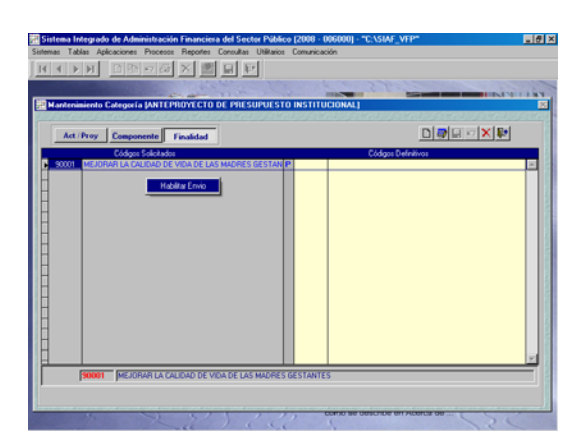

Recibida la aprobación de la Finalidad puede ser utilizada por la(s) UE(s).

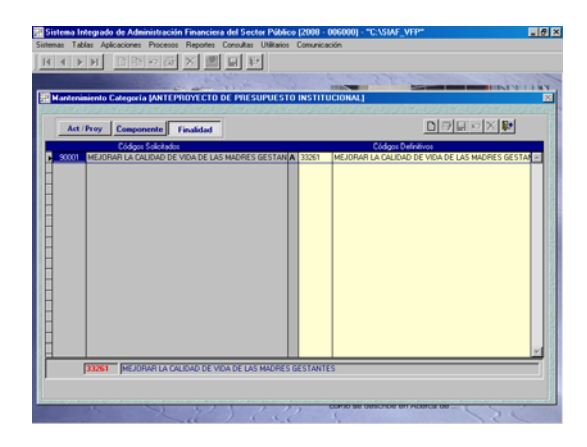

Habiendo habilitado para el envío, el Pliego puede modificar y/o eliminar el registro, para ello debe primero **Deshabilitar Envío**, opción del Menú Contextual.

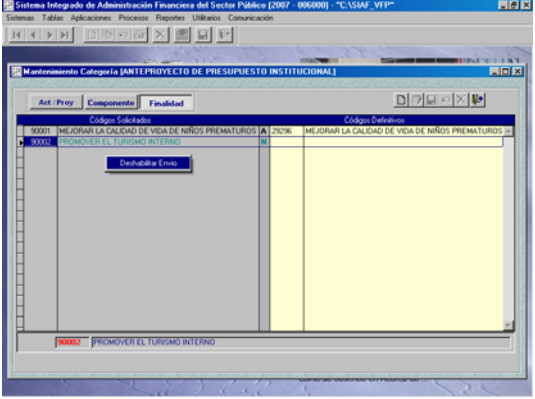

Las funcionalidades arriba explicadas se aplican tanto en la Creación de Actividad/Proyecto, Componente y Finalidad.

#### 9. MODIFICACIÓN DE SECTORIAL Y SNIP

La Opción **Modificación de Sectorial y SNIP** del Submódulo **Tablas** permite al Pliego actualizar los datos de los Proyecto. Esto es, el Sectorial del Proyecto, el Tipo de Proyecto y el Código SNIP, así como asignar o excluir UEs.

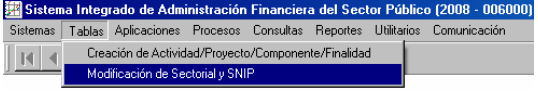

En esta pantalla sólo se muestran los Proyectos que no contengan el Sectorial del Proyecto a fin que el Pliego lo ingrese (si corresponde) y, los de Tipo de **7** – **PROYECTO PARTICIPATIVO** ú **8** – **EN TRAMITE SNIP** para que se modifique el Tipo a **1** – **PROYECTO CON PRE-INVERSION SNIP** consignando en este caso el Código de SNIP.

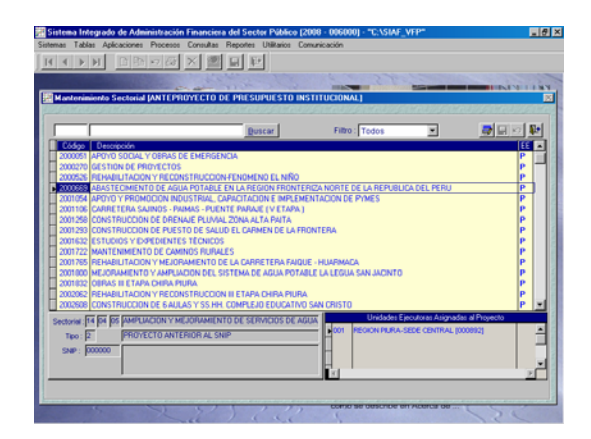

Para realizar la búsqueda del Proyecto se puede hacer uso de los campos que se presentan en el área superior de la pantalla, ya sea consignando el Código o la descripción o parte de ésta.

Consignando el Código del Proyecto en el primer campo, en el caso **2015915**, se da clic en el botón **Euscar**.

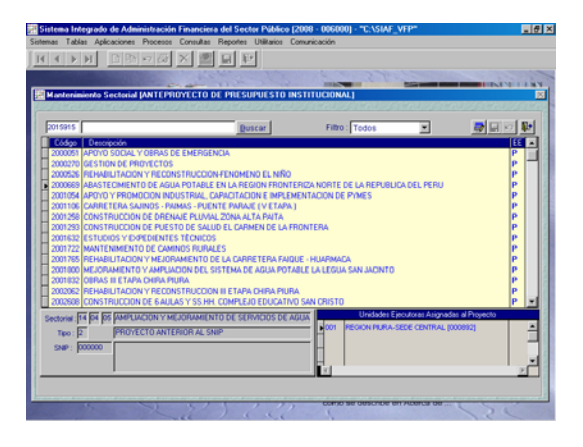

También se puede realizar la búsqueda consignado parte de la descripción en el segundo campo, en el caso se consignó **FRONTERA NORTE** y, se da clic en el  $b$ otón  $B$ uscar $\|$ .

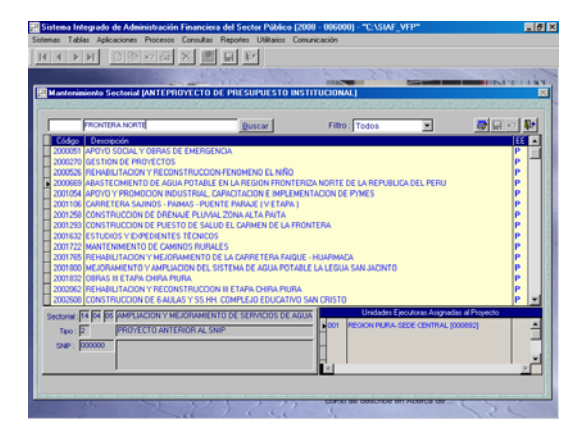

En ambos casos el cursor se ubica en el Código solicitado.

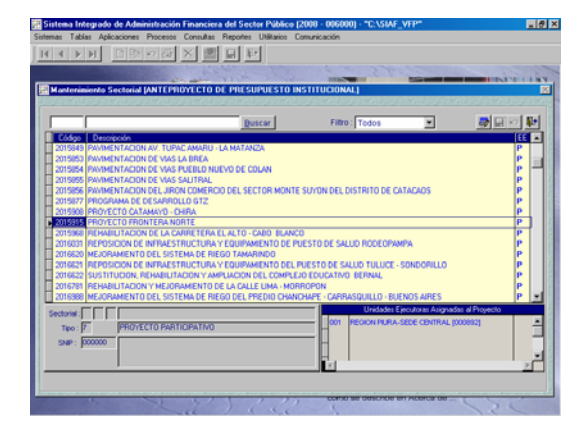

A continuación, se da clic en el icono Modificar Registro  $\Box$ , activándose los campos del Sectorial, Tipo y mostrándose todas las UEs del Pliego.

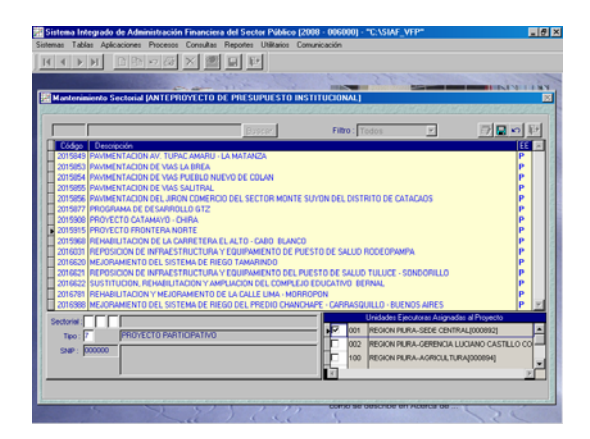

Haciendo uso de la tecla F1 se seleccionan los datos de cada uno de los campos del Sectorial (Área de Intervención, Naturaleza e Intervención).

Para los Tipos **7** – **PROYECTO PARTICIPATIVO** ú **8** – **EN TRAMITE SNIP** si se cuenta con el Código SNIP se modifica el Tipo a **1** – **PROYECTO CON PRE-INVERSION SNIP**, consignando entonces el Código de SNIP.

Toda modificación debe ser Habilitada para el Envío y transmitida para su aprobación o rechazo.

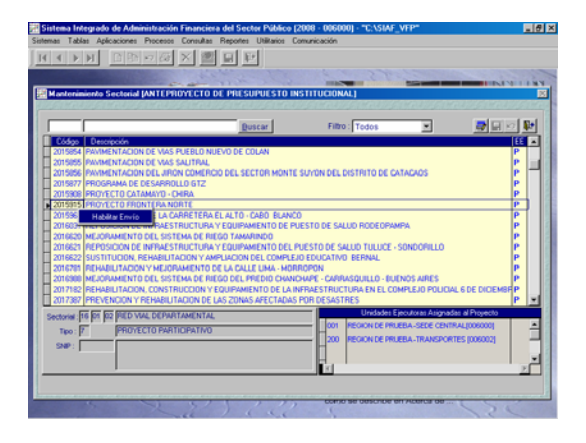

Al habilitar el registro para el envío pasa de Estado 'P' a 'N' y de color azul a verde, para su transmisión.

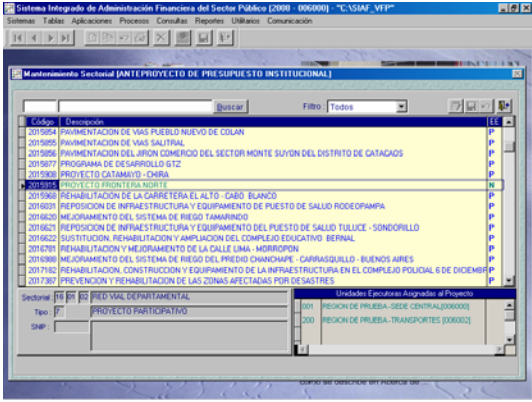

Realizada la Transferencia de Datos el Pliego recibe la aprobación de las modificaciones efectuadas.

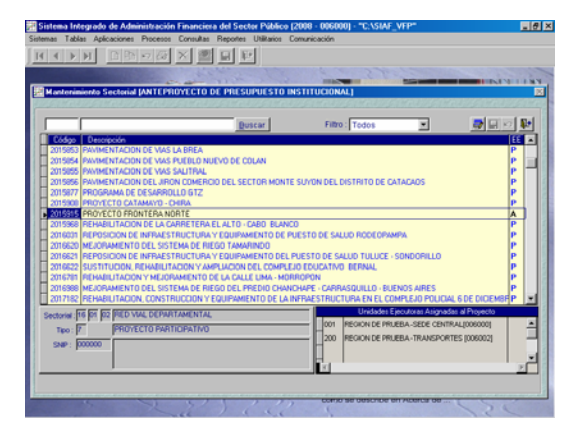

Es importante señalar que, la UE no visualizará el Proyecto para la Formulación Presupuestal mientras que el Pliego no haya completado la información del Código del Sectorial del Proyecto, el Tipo de Proyecto SNIP y el Código SNIP (en caso corresponda).

Como UE visualizará el Proyecto luego que el Pliego haya realizado la modificación, entrando a la Opción **Mantenimiento de Categorías Presupuestarias**, pestaña **Actividades / Proyectos**.

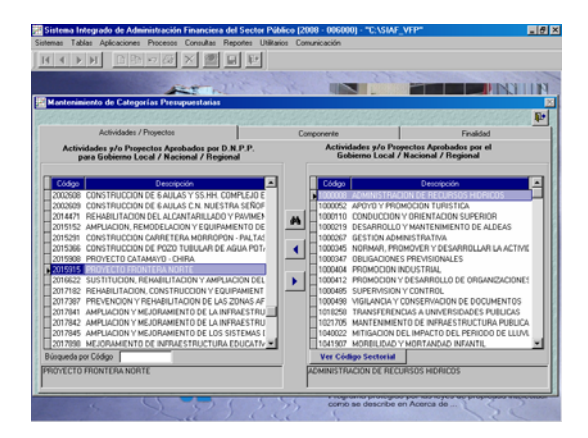

#### 10. RECEPCIÓN DE LA ASIGNACIÓN PRESUPUESTARIA

Para que la UE reciba la Asignación ingresa al Submódulo **Comunicación** y realiza la **Transferencia de Datos**.

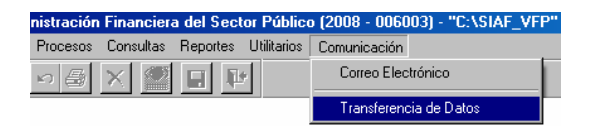

Luego ingresa al Submódulo **Consultas** Opción **Asignación por Fuente de Financiamiento**.

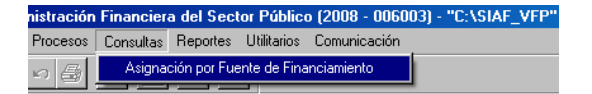

En esta opción, la UE visualiza el Monto que le ha Asignado el Pliego por cada Fuente de Financiamiento y Rubro.

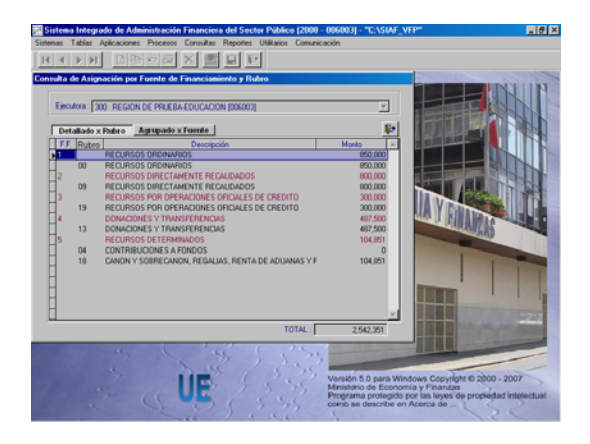

#### 11. MANTENIMIENTO DE CATEGORÍAS **PRESUPUESTARIAS**

La UE puede visualizar y seleccionar las Actividades, Proyectos, Componentes y Finalidades aprobadas por la DNPP y las creadas por el Pliego para incorporarlas posteriormente en la(s) Cadena(s) Funcional(es) que utilizará(n) en la Formulación, ingresando a la Opción **Mantenimiento de Categorías Presupuestarias** del Submódulo **Tablas**.

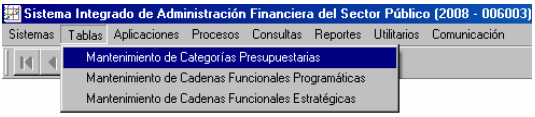

Ingresando a la pantalla de Mantenimiento de Categorías Presupuestarias se presentarán tres (3) pestañas: (Actividad / Proyecto, Componente y/o Finalidad), cada una de ellas se encuentra dividida en dos (2), en el área de la izquierda se encuentra la tabla de referencia con los códigos de todas las Actividades, Proyectos, Componentes y Finalidades, mientras que, en la derecha aquéllas que la UE seleccionó y que serán utilizadas en la Formulación.

Asimismo, a las UEs que corresponda formular su Presupuesto dentro de Programas Estratégicos podrán filtrar por Tipo de Cadena Presupuestaria, contando con las opciones: Todos, Estratégicos y Programáticos. Por defecto en el área derecha se mostrarán aquellas Actividades, Proyectos y Componentes de Cadenas Funcionales Programáticas propuestas por la DNPP.

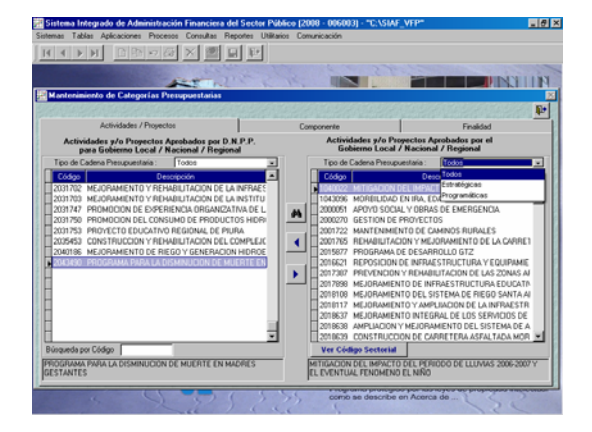

#### 11.1 MANTENIMIENTO DE ACTIVIDADES **PROYECTOS**

Habiendo seleccionado la pestaña **Actividades / Proyectos**, ubicar el cursor en el Código de una Actividad o en un Proyecto y, dando clic sobre el icono ▶ éste se muestra en el área de la derecha.

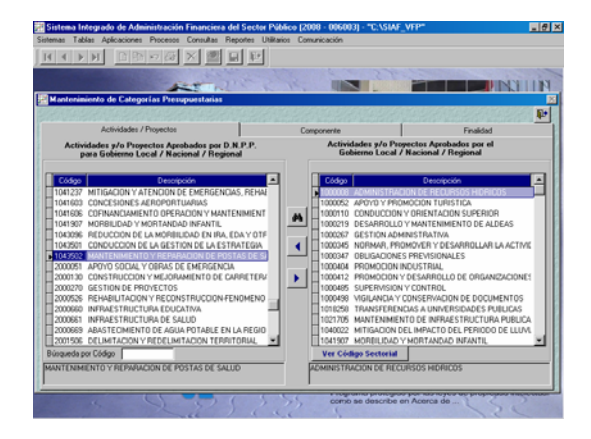

La Actividad o el Proyecto no sólo puede ser ubicada utilizando la Barra Vertical o las Flechas direccionales, también se puede hacer uso del campo **Búsqueda por Código** que se ubica debajo del Listado de Actividades/Proyectos en donde consigna el Código, en el caso **1043502**.

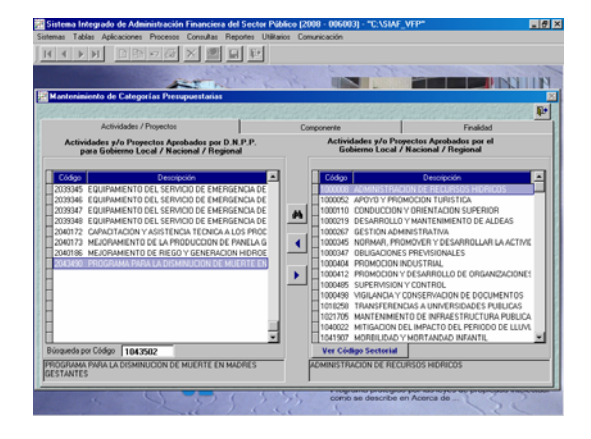

Entonces el cursor se posiciona en la línea del Código consignado para proceder a pasarlo al área de la derecha.

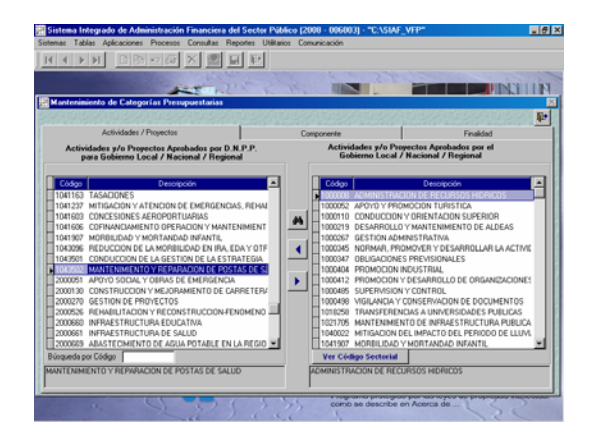

También se puede realizar la búsqueda por la descripción dando clic sobre el icono  $\frac{1}{2}$ , el Sistema presenta la ventana de Ayuda: Actividad y/o Proyecto.

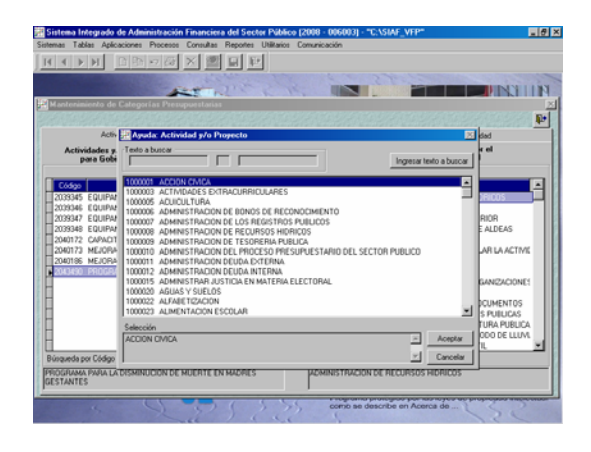

Al dar clic en Ingresar texto a buscar se activa el campo Texto a buscar, en donde se consigna parte de la descripción, una palabra o parte de ésta, en el caso se ingresó la palabra **POSTAS**, para enseguida dar clic en liniciar búsqueda

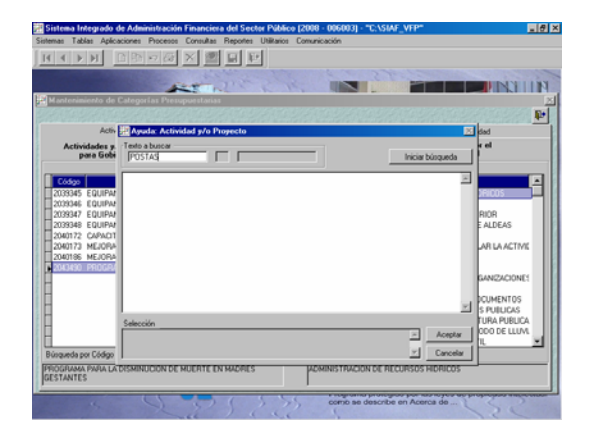

Luego del cual el Sistema presenta todas aquellas Act/Proy cuyas descripciones tengan la palabra PLANEAMIENTO, seleccionando el **1043502 MANTENIMIENTO Y REPARACION DE POSTAS DE SALUD, dar.** Aceptar. .

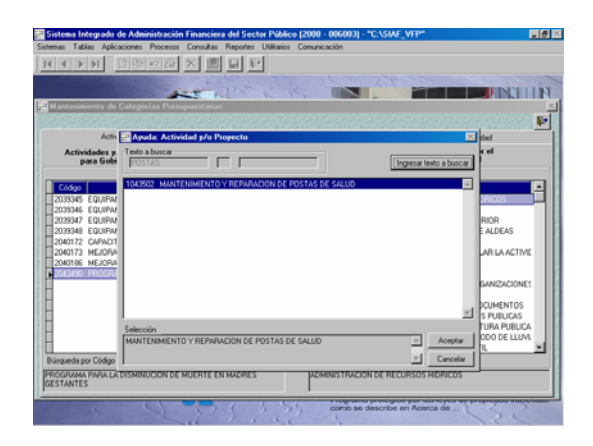

El cursor se ubica en el Código de la Actividad buscada, para ser incorporada a la lista de Actividades que utilizará la UE en la Formulación.

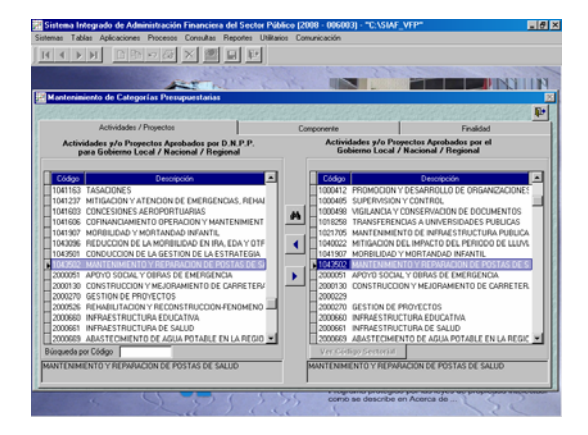

Además, se puede visualizar el Código Sectorial, el Tipo de Proyecto y el Código SNIP de los Proyectos seleccionados por la UE, para ello ubicar el cursor sobre el Proyecto y dar clic en el botón Ver Código Sectorial

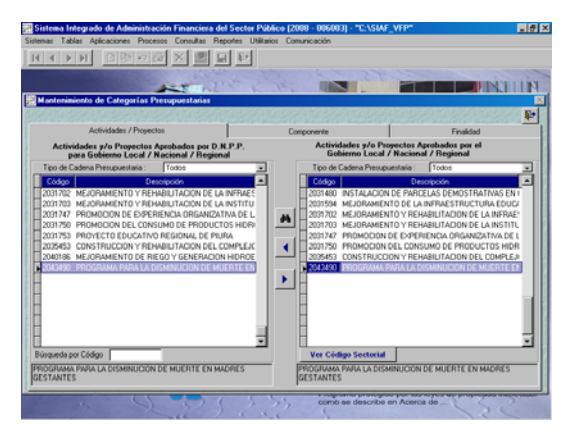

En la esquina superior izquierda de la pantalla se muestra una ventana con los datos adicionales del Proyecto, es decir, el Código Sectorial, el Tipo de Proyecto y el Código SNIP.

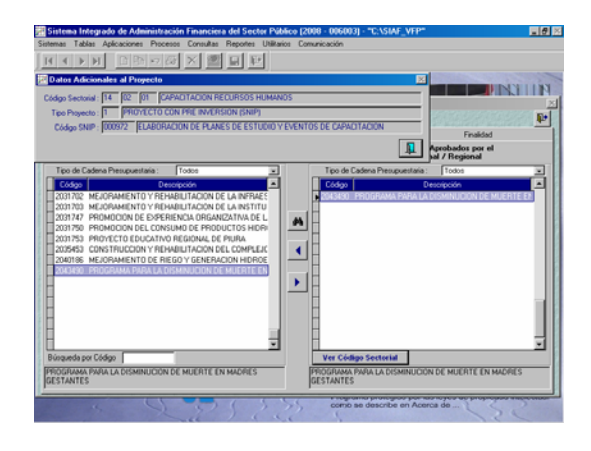

Para salir de esta pantalla dar clic en el  $icono$   $\mathbb{R}$ .

#### 11.2 MANTENIMIENTO DE COMPONENTES

El procedimiento para seleccionar los Componentes que utilizará la UE en la Formulación es similar al explicado para las Actividades / Proyecto. Primero ubicarse en la pestaña **Componente**.

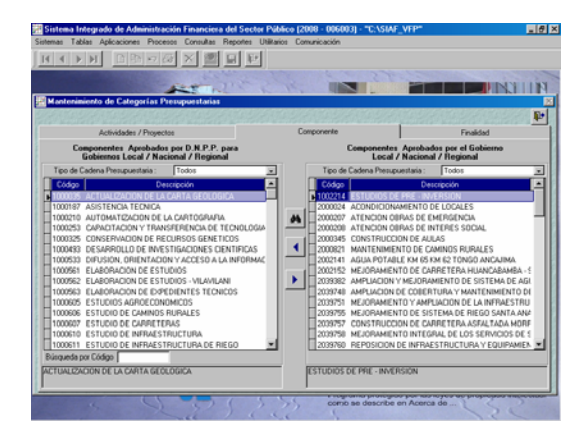

Dando clic en el icono  $\mathbf{\rightarrow}$  se selecciona de la lista sólo el(los) Componente(s) que la UE utilizará. Asimismo, si habiendo seleccionado un Componente (pero que aún no ha sido utilizado en la Formulación) se desea retirarlo de la lista se da clic en el icono  $\vert \vert$ .

Se puede ubicar determinado Componente haciendo uso del campo que se encuentra en el área inferior izquierda Búsqueda por Código **componenta de la contrada de la contrada** o, la

**MFP-SP** 17

búsqueda por la descripción dando clic sobre el icono  $\frac{1}{2}$ .

#### 11.3 MANTENIMIENTO DE FINALIDADES

Para la selección de la(s) Finalidad(es) el procedimiento a seguir es el mismo que el explicado para los Componentes.

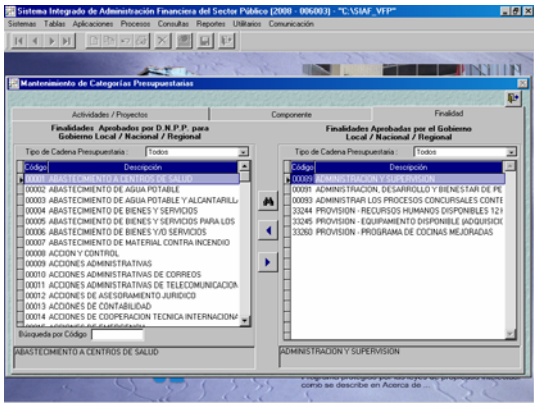

#### 12. MANTENIMIENTO DE CADENAS FUNCIONALES

Para el Año Fiscal 2008 habrán UEs con Cadenas Funcional Programática y con Cadenas Funcional Estratégica+Cadena Funcional Programática para la Etapa del Anteproyecto del Presupuesto.

#### 12.1 Cadenas Funcionales Programáticas

La Opción **Mantenimiento de Cadenas Funcionales** del Submódulo **Tablas**, las Cadenas proporcionadas por la DNPP y permite a la UE elaborar Cadenas cuya estructura es el siguiente:

Función Programa Subprograma Actividad/Proyecto Componente

Asimismo, se visualizan las Cadenas Funcionales que propone la DNPP, que pueden ser modificados por la UE.

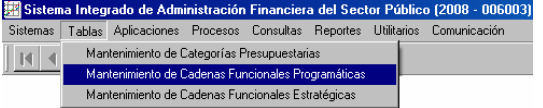

Estando en la pantalla **Mantenimiento de la Cadena Funcional Programática** se da clic en el icono  $\boxed{D}$  para ingresar una

nueva Cadena. Los campos de los diversos niveles en el área **Creación de la Cadena Funcional hasta Componente** (parte inferior de la pantalla) se muestran en blanco, debiendo el Usuario consignar el Código o seleccionar de la Tabla Ayuda (tecla F1) una de las alternativas de cada nivel de la Cadena Funcional.

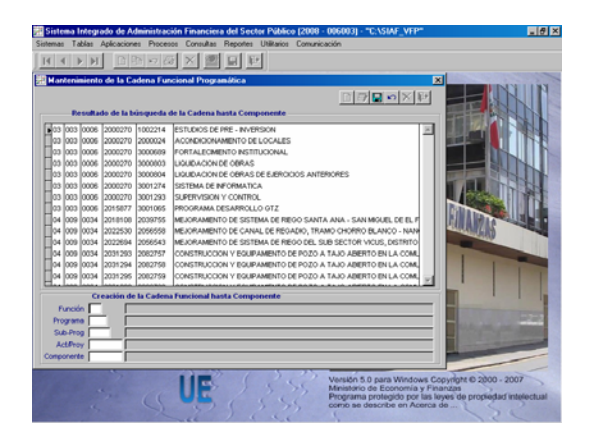

Seleccionada de la Tabla Ayuda: Funciones una y, da clic en Aceptar.

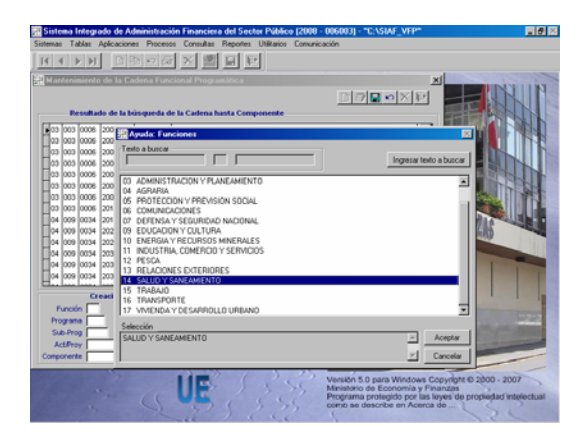

Cabe señalar que sólo se muestran las Actividades, Proyectos y/o Componentes previamente seleccionadas en la Opción **Mantenimiento de Categorías Presupuestarias** (incluso los nuevos Códigos) que se muestran en el área derecha de la pantalla **Mantenimiento de Tablas Maestras**.

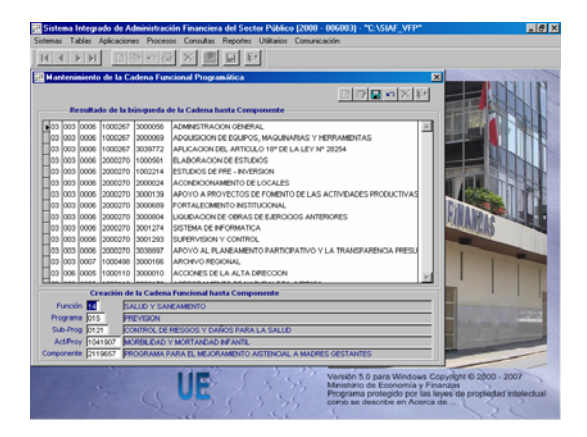

Consignado el dato de cada uno de los niveles de la Cadena Funcional se da clic en el icono **el** , mostrándose la Cadena en el área **Resultado de la búsqueda de la Cadena hasta Componente**.

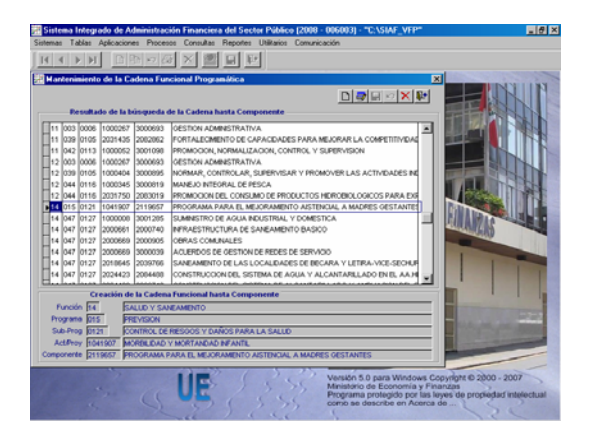

#### 12.2 Cadenas Funcionales Estratégicas

Dentro del Submódulo Tablas encontraremos la Opción **Mantenimiento de Cadenas Funcionales Estratégicas**, que sólo se mostrará en las UEs donde se implemente el Presupuesto por Resultados.

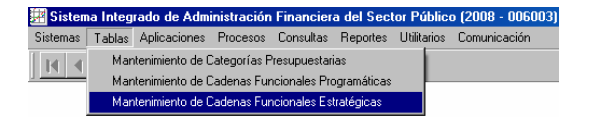

La estructura de la Cadena Funcional Estratégica es registrada por la UE, y tiene los siguientes niveles:

Programa Estratégico Función Programa Subprograma Actividad/Proyecto Componente

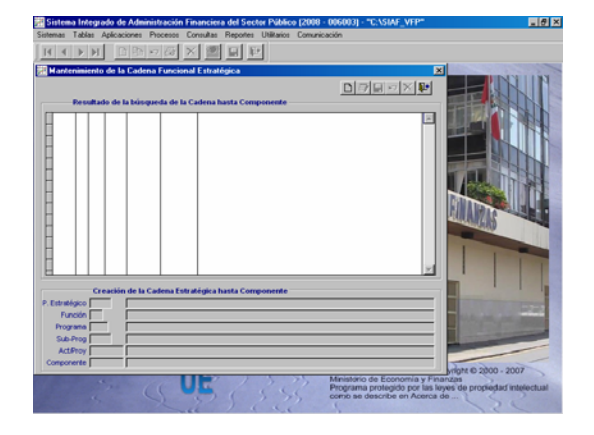

Seguir el mismo procedimiento que para la creación de una nueva Cadena Funcional Programática, ingresando primero el Programa Estratégico, contando para cada campo con la Tabla de Ayuda (tecla F1).

Sólo se mostrarán los Programas Estratégicos asignados a la UE, las combinaciones que van desde el Programa Estratégico hasta Componente son las creadas por la DNPP.

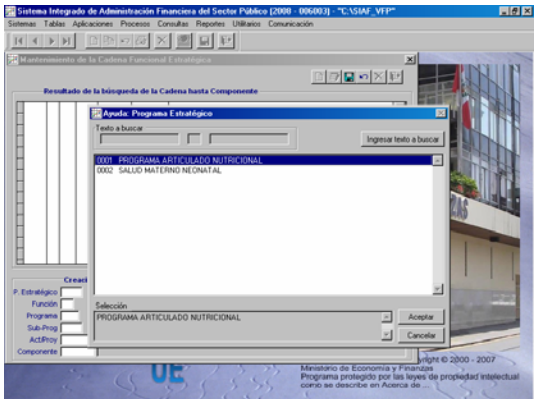

Habiendo construido la Cadena Funcional Estratégica se procederá a guardar los cambios.

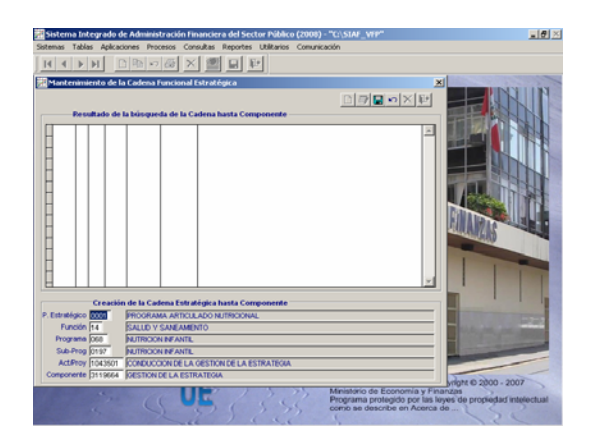

Entonces se mostrará dentro de la lista de Cadenas que se mostrarán en la Formulación de Gastos.

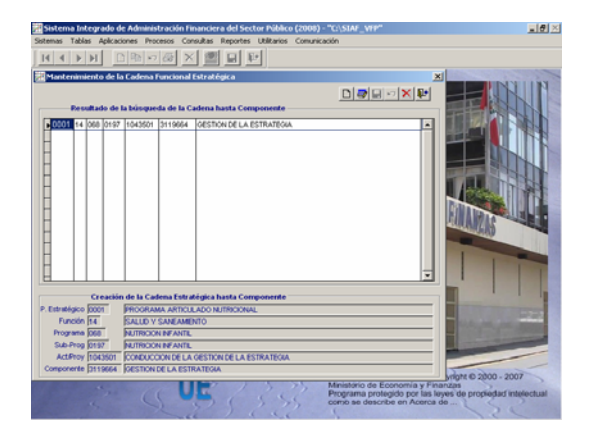

#### 13. FORMULACIÓN DE INGRESOS

En el Submódulo **Aplicaciones** Opción **Formulación** se realiza la Formulación de Ingresos, es decir, la UE distribuye lo Asignado por el Pliego en cada Fuente de Financiamiento, insertando el(los) Clasificador(es) de Ingresos y los montos proyectados para el año.

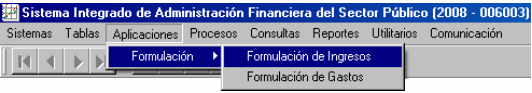

Con las flechas direccionales de la Barra de Herramientas ubicar la Fuente de Financiamiento y Rubro, en el caso **FF-3 RB-19** y, activar del Menú Contextual la Opción **Insertar clasificador**.

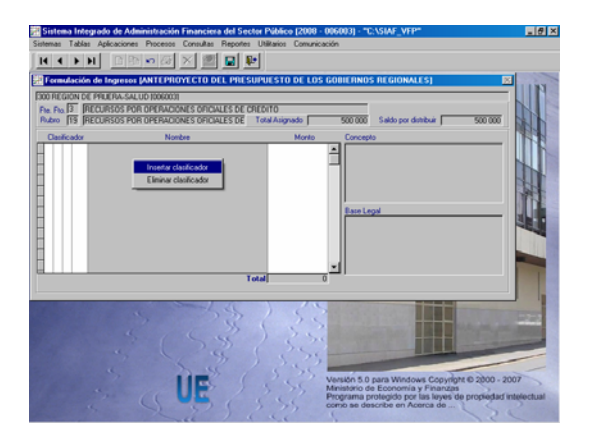

Se puede hacer uso de la Tabla Ayuda (tecla F1) con el cursor ubicado en cada uno de los niveles del Clasificador de Ingresos (Categoría, Genérica,

Subgenérica y Específica) o consignando el Código.

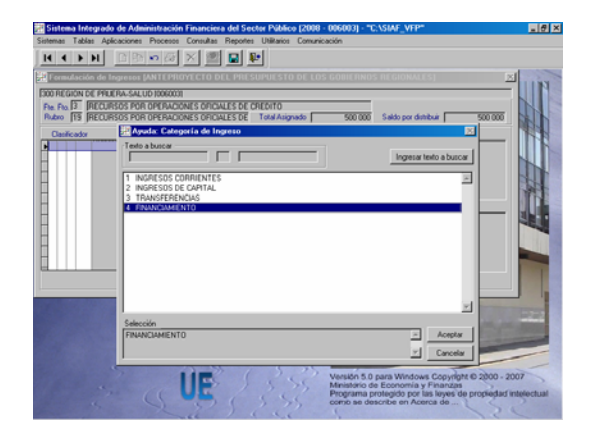

Teniendo el Clasificador de Ingresos se registra el Monto.

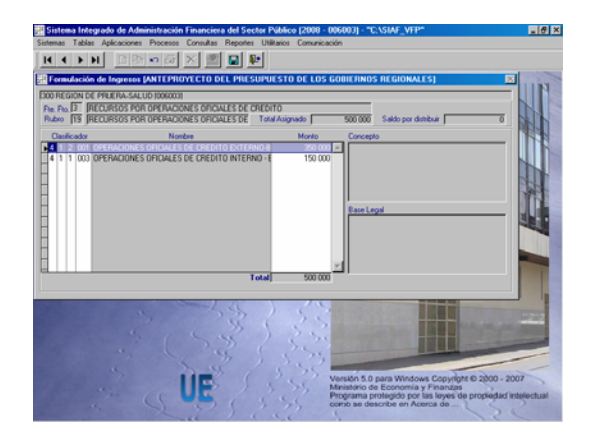

En caso la Específica seleccionada fuera **099** – **OTROS** además del Monto se debe consignar el dato en el campo **Concepto** y en **Base Legal**.

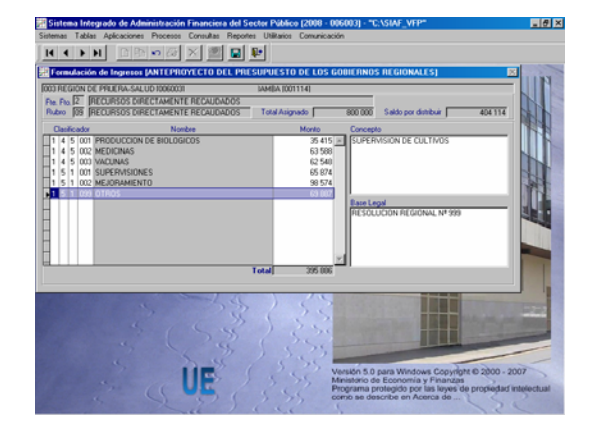

Realizar los procedimientos antes descritos para el registro de los demás Clasificadores de Ingresos hasta que el **Saldo por distribuir** de cada Fuente sea cero (0).

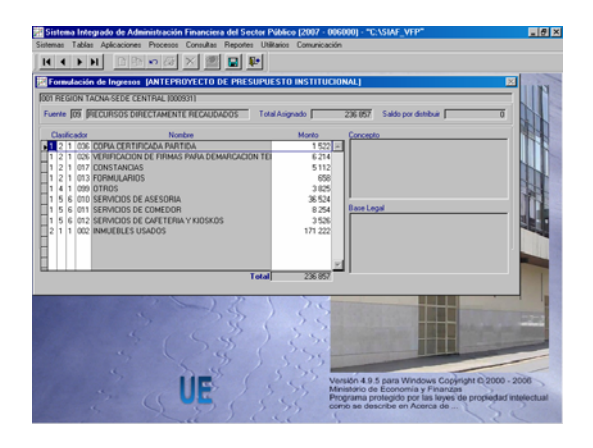

#### 14. FORMULACIÓN DE GASTOS

La **Formulación de Gastos** al igual que la de Ingresos se realiza a través del Submódulo **Aplicaciones**.

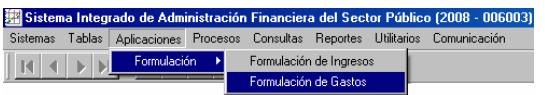

Primero se deberá ubicar la Cadena Funcional Estratégica (si corresponde) o Programática, previamente registradas en la Opción Mantenimiento de Cadena), haciendo uso del icono  $\blacksquare$ .

La primera columna de la ventana de búsqueda **Pe** corresponde al Programa Estratégico. Para las Cadenas Funcionales Programáticas será 0000 SIN PROGRAMA ESTRATEGICO (NO CORRESPONDE).

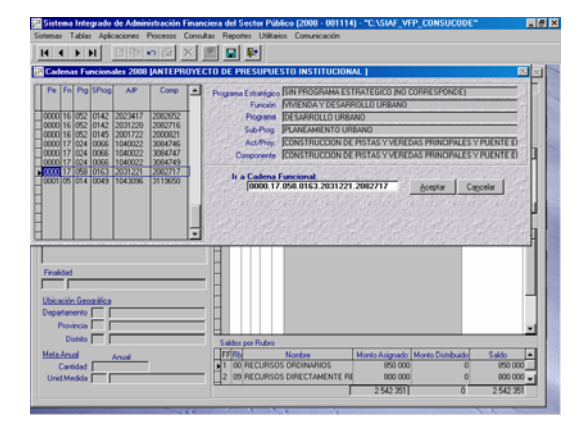

Si es una Cadena Funcional Estratégica la columna **Pe** mostrará el Código del Programa Estratégico.

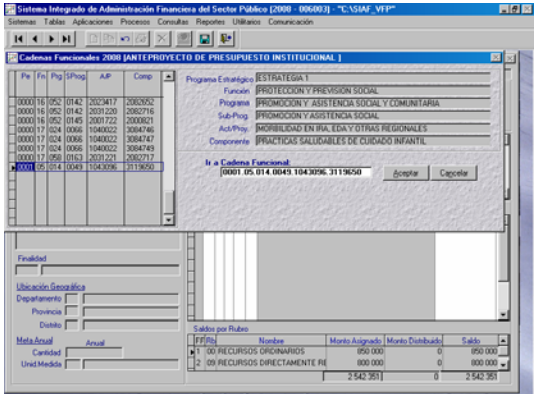

Con el cursor ubicado en la Cadena Funcional se dará clic en el botón **.** Aceptar .

Luego, al activar del Menú Contextual la Opción **Insertar meta** el Sistema asigna el correlativo de la Meta para cada Cadena Funcional, en el caso 00001.

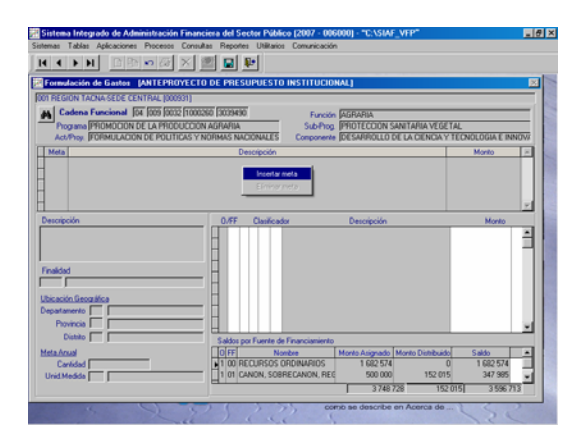

La información se ingresa en los campos que se muestran activos, esto es, la Descripción de la Meta, la Finalidad, Ubicación Geográfica (Departamento, Provincia y Distrito) y la Meta Anual (Cantidad y Unidad de Medida).

Para la Cadena Funcional Estratégica la Finalidad se mostrará de acuerdo a la combinación creada por la DNPP para el Programa Estratégico.

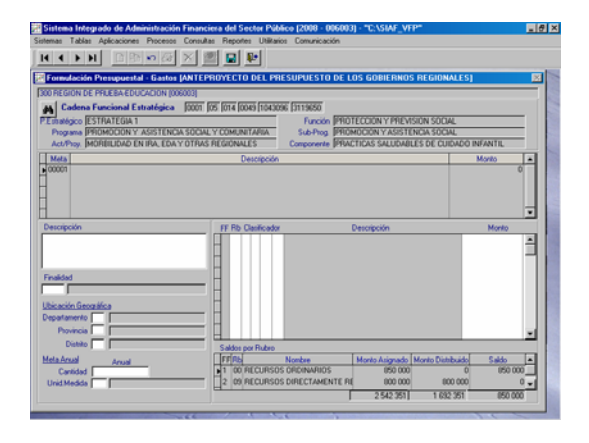

Para todos los campos, excepto el de la Descripción, se puede hacer uso de la tecla de Ayuda (F1).

A continuación, activar del Menú Contextual la Opción **Insertar clasificador**.

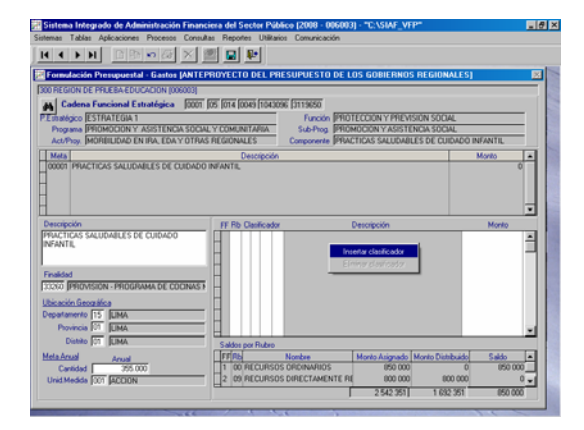

Se consignan los datos en las columnas correspondientes, ingresando el(los) Rubro(s), el(los) Clasificador(es) de Gastos, contando para ello con la Tabla de Ayuda (tecla F1) y, el(los) Monto(s) presupuestado(s) para el año.

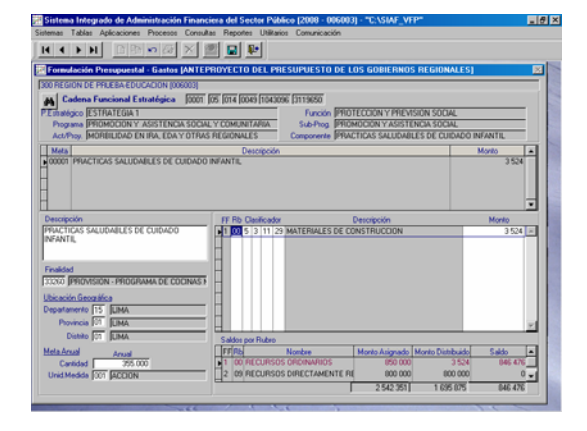

En el área de **Saldos por Fuente de Financiamiento** se actualizan los Montos Distribuidos, debiendo quedar el Saldo en cero (0) para poder transmitir la Formulación Presupuestal.

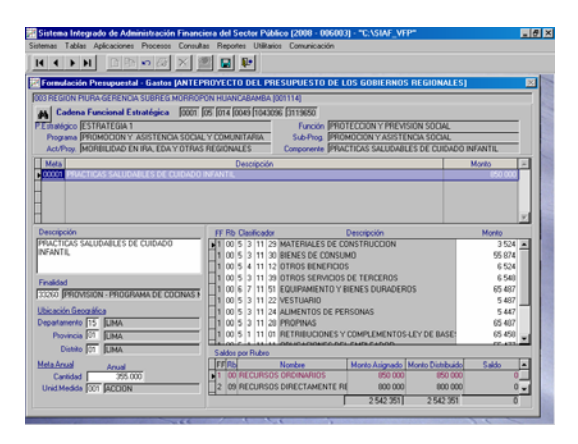

En caso se tenga que ingresar más de una Meta para una misma Cadena Funcional realizar el mismo procedimiento, asignando el Sistema el correlativo siguiente para la nueva Meta.

#### 15. Fichas Descriptivas

A solicitud de la DNPP para que la UE realice el cierre y transmisión de la Formulación Presupuestal del Año Fiscal 2008 debe antes registrar los datos en las **Fichas Descriptivas**, Opción del Submódulo **Procesos**.

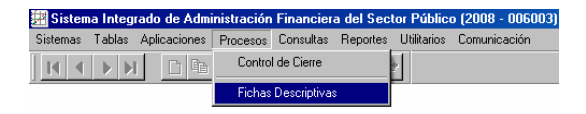

Como UE debe ingresar primero la información en la Hoja de Trabajo, dando clic en el icono  $\boxed{\mathbb{B}}$ , de uno de los tres (3) Formatos:

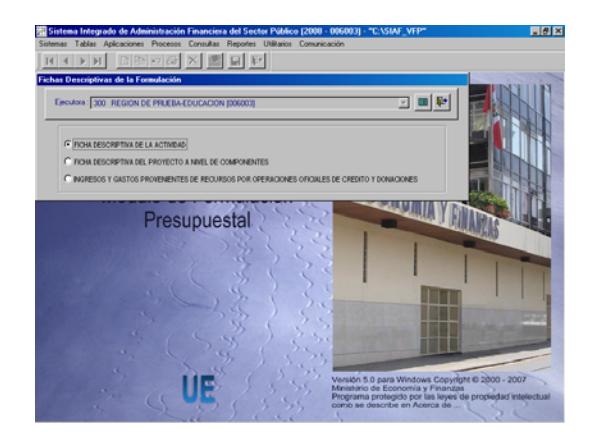

La Barra de Herramientas ubicada en la parte superior de la pantalla, cuenta con iconos que permiten al Usuario realizar las funciones siguientes:

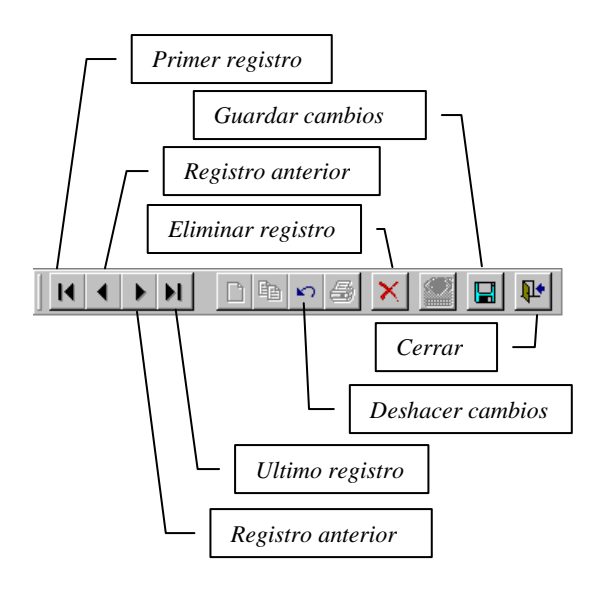

- **Primer Registro**, este icono tiene como función ubicarse en la primera Cadena Funcional utilizada en la Formulación de Gastos.
- **Registro Anterior**, al dar clic en este icono se mostrará la Cadena Funcional anterior a la Cadena de donde se encuentra ubicado al hacer uso de esta funcionalidad.
- **Registro Siguiente**, al contrario que el icono Registro Anterior, éste tiene como función mostrar la Cadena siguiente.
- **Último Registro**, se ubicará en la última Cadena Funcional.
- **Deshacer Cambio**, se utilizará mientras no se haya grabado para que el Sistema muestre los datos anteriores al registro o la modificación.
- **Eliminar Registro**, habiendo grabado una Ficha puede ser eliminada utilizando este icono, mientras no se haya realizado el Cierre.
- **Guardar cambios**, este icono tiene como función grabar los datos ingresados.
- **Cerrar**, dando clic en este icono se sale de la aplicación, mostrando la pantalla con los Submódulos.

Además, se cuenta con unos iconos que permitirán visualizar la información registrada en las Fichas:

 $\boxed{3}$ **Ver**, se podrá visualizar el Reporte de Ficha de la Cadena Funcional.

- 쩝. **Excel**, con este icono se podrá generar Archivos en Hoja de Cálculo, DBF o Texto con la información de la Ficha.
- **Imprimir**, permite la impresión de  $\bigcirc$ determinada Cadena Funcional seleccionando previamente la impresora.

#### 15.1 FICHA DESCRIPTIVA DE LA ACTIVIDAD – ANEXO Nº 03

En esta Opción se mostrarán las Cadenas Funcionales Programáticas y/o Estratégicas con Actividad utilizadas por las UEs en la Formulación de Gastos.

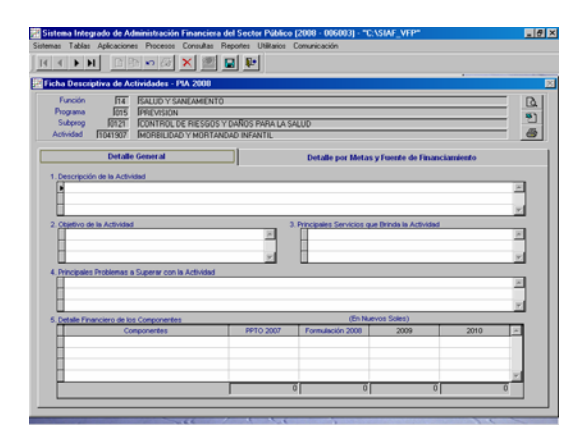

Esta Ficha presenta dos (2) pestañas: Detalle General y Detalle por Metas y Fuentes de Financiamiento.

Con el cursor ubicado en el Punto 1. se editará la descripción y, para los demás campos se activará la Opción Agregar del Menú Contextual.

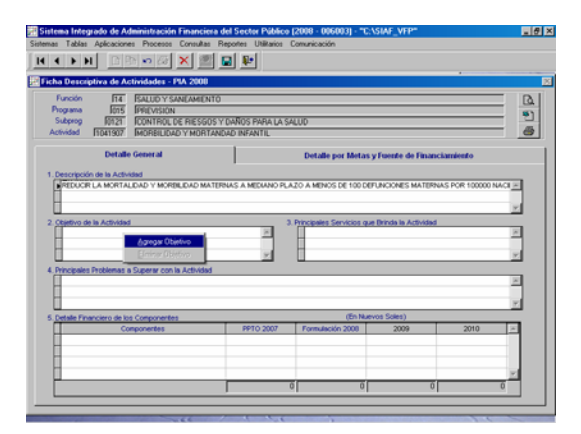

Habiendo consignado los datos de todos los campos se pasará a llenar la siguiente pestaña.

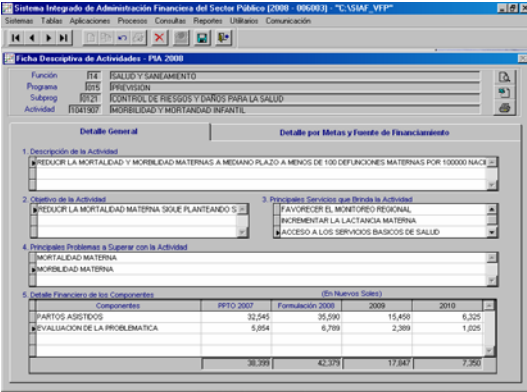

Activando del Menú Contextual la opción Agregar se ingresarán los datos en esta pestaña.

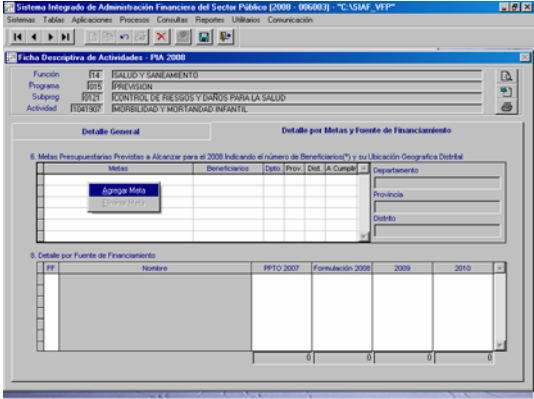

Estando en el Punto 6. para el campo: Dpto., Prov. y Dist. se cuenta con una Tabla de Ayuda. Si el indicador seleccionado en la columna **A Cumplir** es '**S**' la Meta se mostrará en el Punto 7. del Reporte.

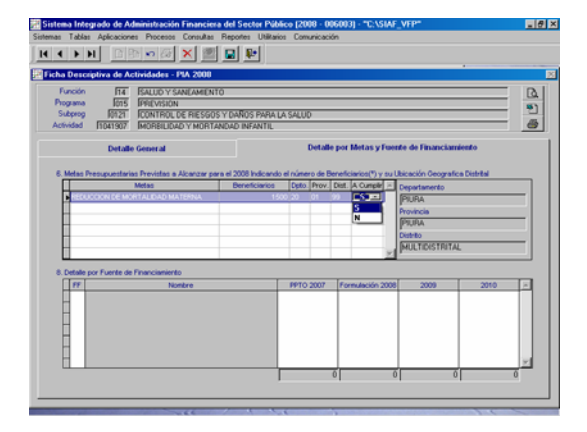

Habiendo culminado con el llenado de la Hoja de Trabajo el Usuario podrá visualizar o imprimir el Reporte, ya sea utilizando los iconos que se muestran en esta pantalla o a través del Submódulo **Reportes** Opción **Fichas Descriptivas**.

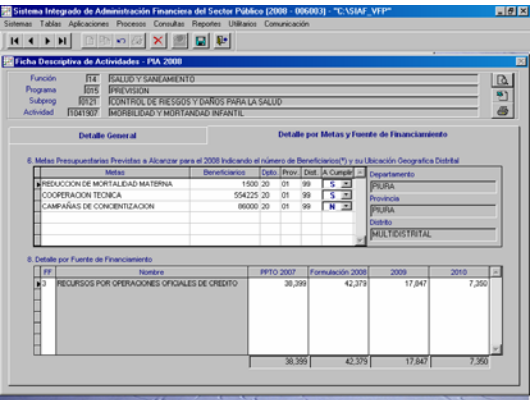

Al dar clic en el icono  $\mathbb{R}$  Ver, se mostrará el Reporte de Ficha Descriptiva de la Actividad de la Cadena Funcional desde donde se solicitó.

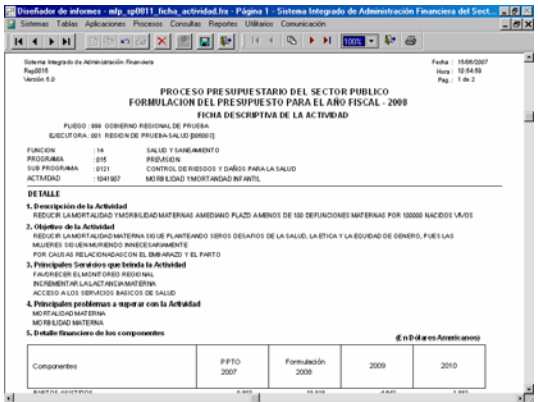

En la Hoja de Trabajo se ingresan los montos en Nuevos Soles, pero en el Reporte se mostrarán también en Dólares Americanos, de acuerdo a la Tabla con los Tipos de Cambio del Marco Macroeconómico Multianual 2008-2010.

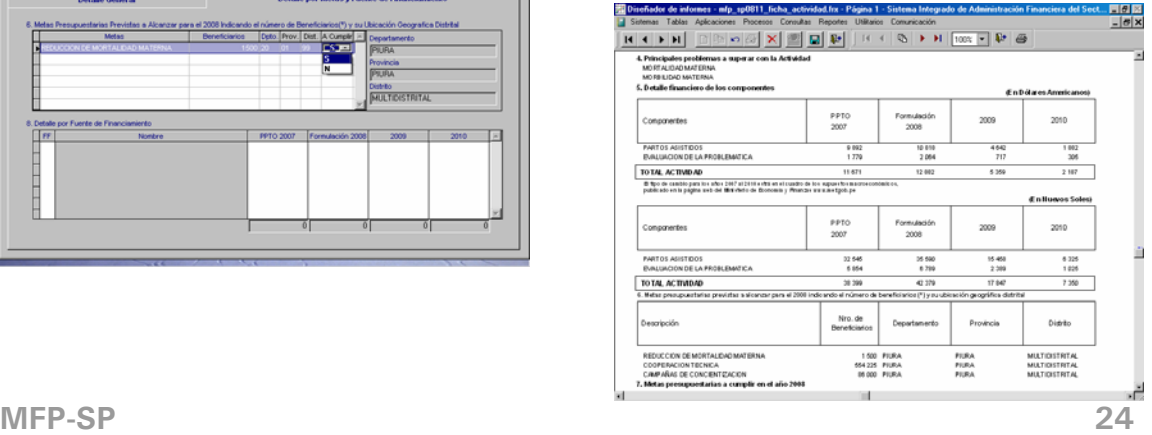

#### 15.2 FICHA DESCRIPTIVA DEL PROYECTO A NIVEL DE COMPONENTES – ANEXO Nº 04

En esta Ficha se ingresa la información referente a los Proyectos que se van a ejecutar en el Año 2008 y, que se incorporaron en la Formulación Presupuestal para dicho año.

Estando en la Hoja de Trabajo, ubicar la **Cadena Funcional** utilizando las flechas direccionales de la Barra de Herramientas.

En la pestaña **Detalle General** se ingresarán los **Datos del SNIP** (Nivel Estudio, Eval. Nivel Estudio y Estado Viabilidad) en caso se tenga el Código SNIP, caso contrario pasar a los **Datos del Ubigeo**.

Para los campos de Datos del SNIP como los del Ubigeo se cuenta con una Tabla de Ayuda (tecla F1).

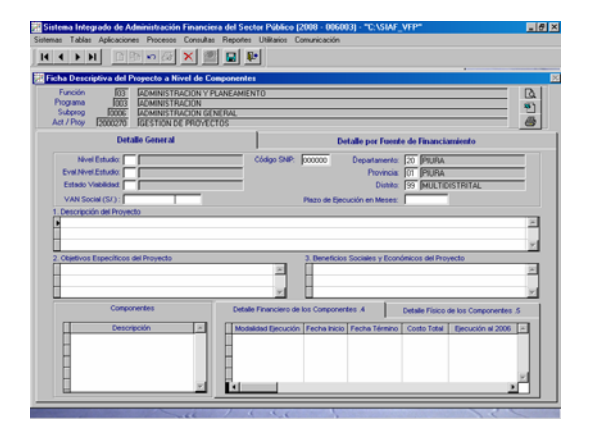

La información que se registre en los campos **VAN Social (S/.)** y **Plazo de Ejecución en Meses** se mostrarán en el Reporte del Programa Multianual de Inversión Pública. El VAN Social ingresado en Nuevos Soles (S/.) se mostrará en el Reporte en Dólares Americanos, el Sistema lo convierte de acuerdo a la Tabla de Tipo de Cambio.

Luego, se ingresará la **Descripción del Proyecto**.

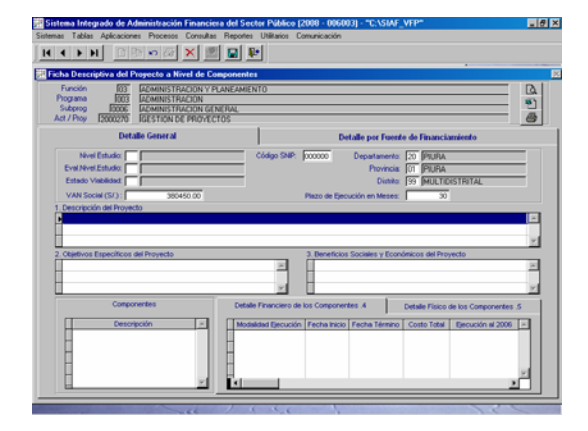

Para registrar los **Objetivos Específicos del Proyecto**, **Beneficios Sociales y Económicos del Proyecto** y, **Componentes** se activará el Menú Contextual, en el caso la opción **Agregar Objetivo**.

El Sistema permite el ingreso de varios Objetivos, Beneficios y Componentes.

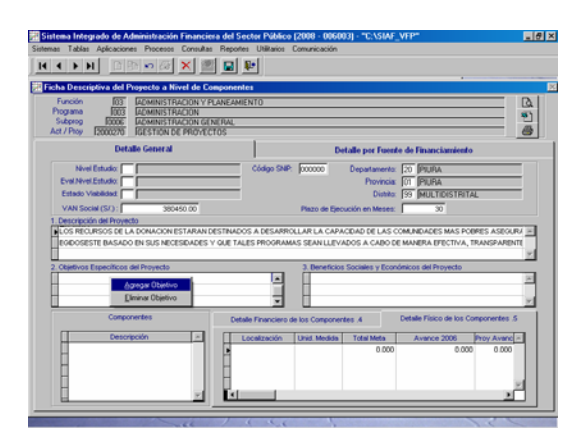

Habiendo ingresado el Componente se procede a registrar el **Detalle Financiero de los Componentes**, digitando la información en cada uno de los campos.

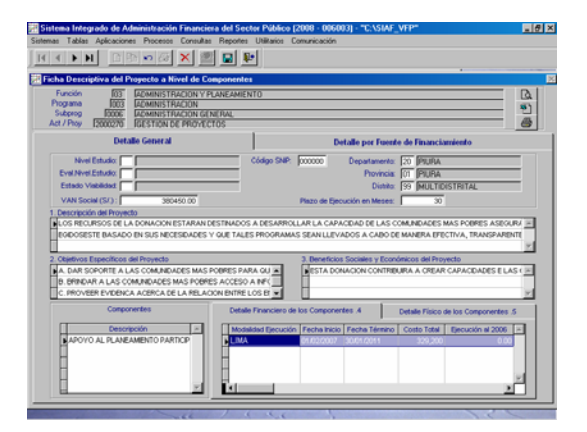

Para el **Detalle Físico de los Componentes** también se digitan los datos.

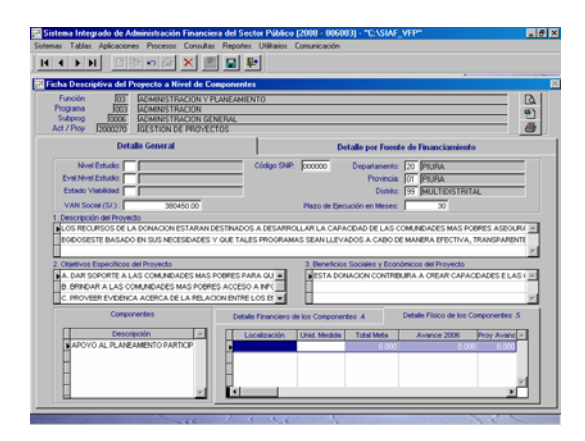

A excepción del campo **Unidad de Medida**  que cuenta con la Tabla de Ayuda al hacer uso de la tecla de ayuda **F1**.

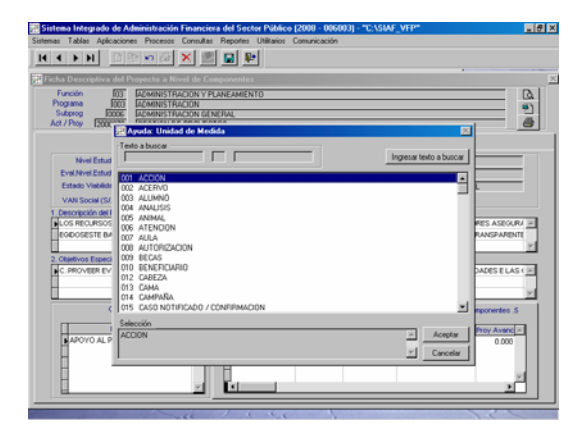

Por cada Componente se ingresará su Detalle Financiero y su Detalle Físico.

Luego, se procede a registrar la información de la pestaña **Detalle por Fuente de Financiamiento**.

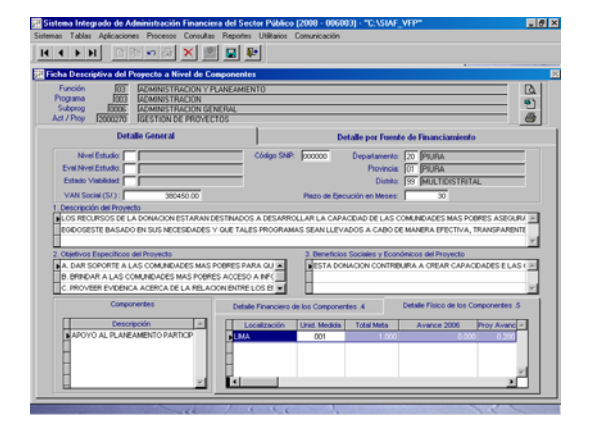

Para ingresar la **Fuente de Financiamiento** activar del Menú Contextual la opción Agregar Fuente.

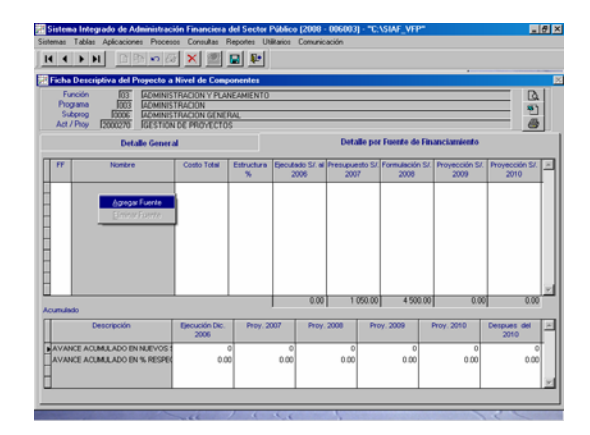

Con el cursor ubicado en la columna **FF** dar F1, mostrándose la Tabla de Ayuda: Fuente de Financiamiento, seleccionando una de ellas.

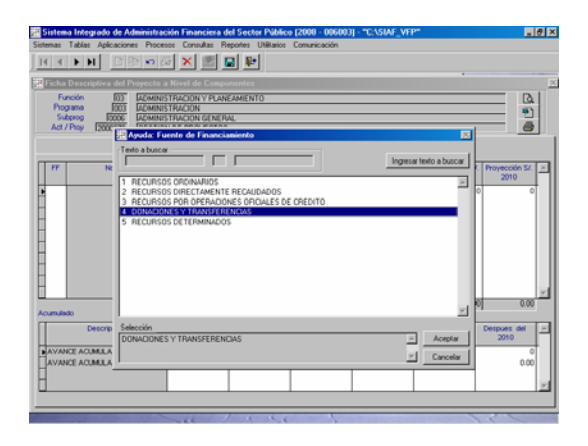

Habiendo consignado los datos de la(s) Fuente(s) proseguir con los del **Acumulado**.

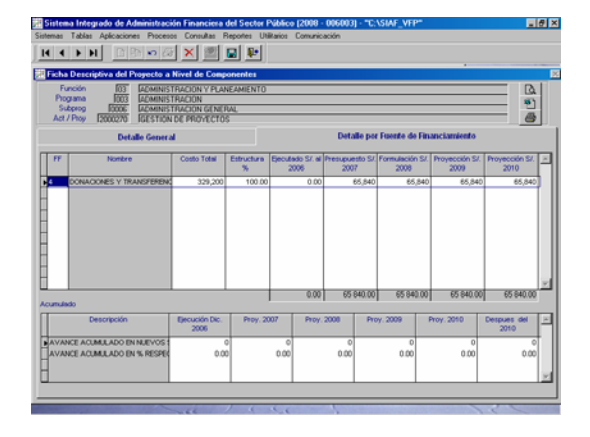

La información del **Acumulado** es editable.

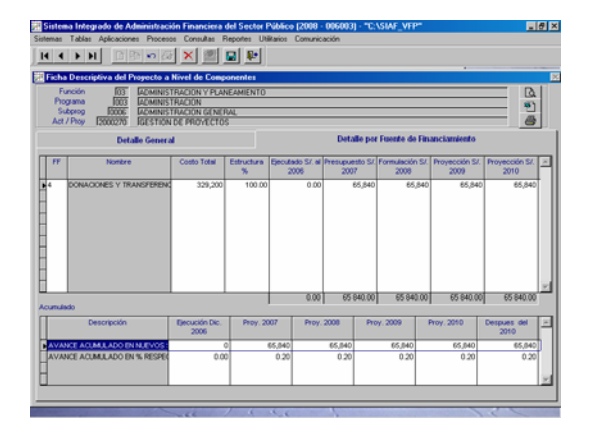

Registrados los datos se procede a guardar la información, dando clic en el icono  $\blacksquare$ . Luego, se podrá visualizar  $\blacksquare$ . exporta a archivo  $\boxed{8}$  o, imprimir  $\boxed{6}$  el Reporte.

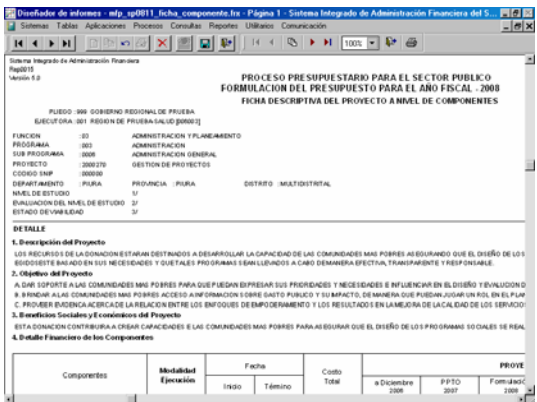

Al igual que para la Ficha Descriptiva de la Actividad, el Reporte muestra los montos de los campos en Dólares Americanos de acuerdo al cálculo realizado por el Sistema, teniendo en cuenta los montos ingresados en Nuevos Soles multiplicado por el Tipo de Cambio.

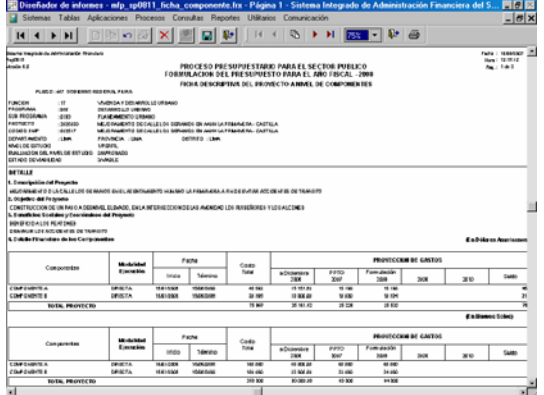

#### 15.3 INGRESOS Y GASTOS PROVENIENTES DE RECURSOS POR OPERACIONES OFICIALES DE CREDITO Y DONACIONES CONTRATADAS – FORMATO 2

De manera similar a las Ficha anteriores, para ésta también se debe ingresar primero a una Hoja de Trabajo. Con el cursor ubicado en determinada Cadena Funcional activar del Menú Contextual la opción **Insertar Ficha** estando en el campo **Ficha**.

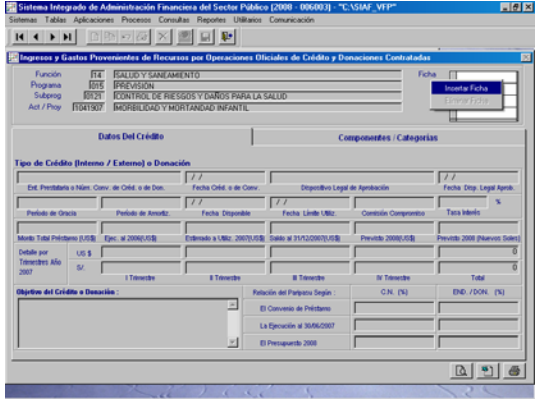

De inmediato se activan todos los campos en donde se registrará la información correspondiente.

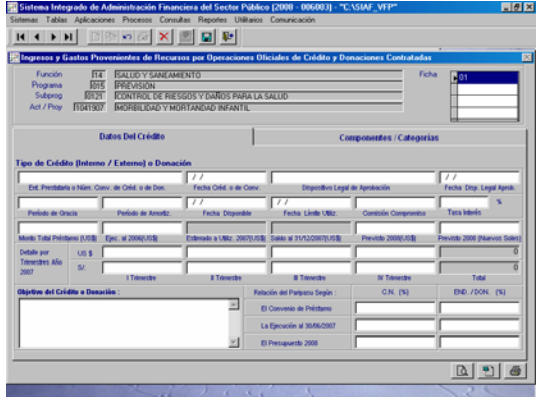

Habiendo registrado la información de acuerdo al Contrato de Préstamo o al Convenio de Cooperación Técnica en la pestaña **Datos del Crédito**, consignar en el campo **Objetivo del Crédito o Donación** el tipo de crédito (Crédito Interno, Crédito externo o Donación), se pasa a registrar la información en la siguiente pestaña.

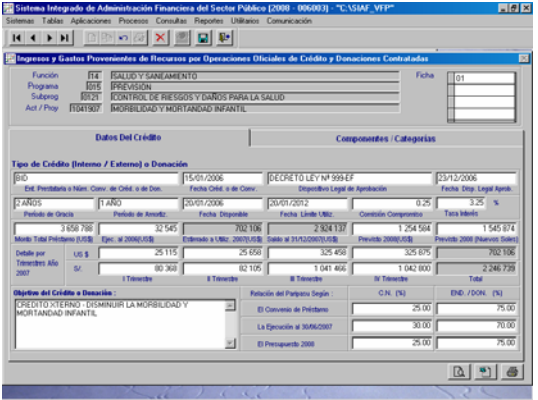

A continuación, activando del Menú Contextual la opción **Insertar Registro** se ingresan los Componentes, Metas y Específicas del Gasto del Proyecto o Actividad y, las Categorías del Préstamo o Donación.

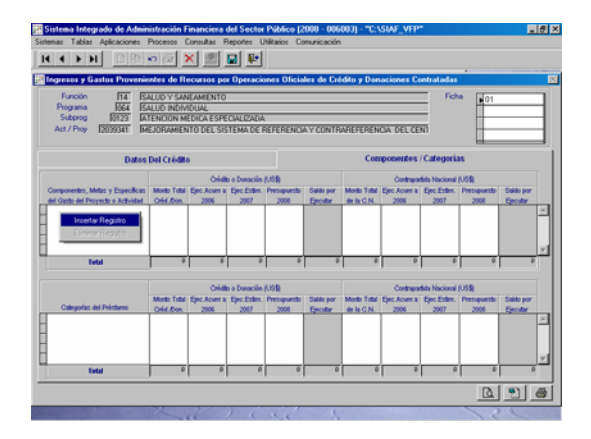

Culminado el ingreso de la información se procede a grabar, pudiendo entonces visualizar, exportar a un archivo o imprimir el Reporte.

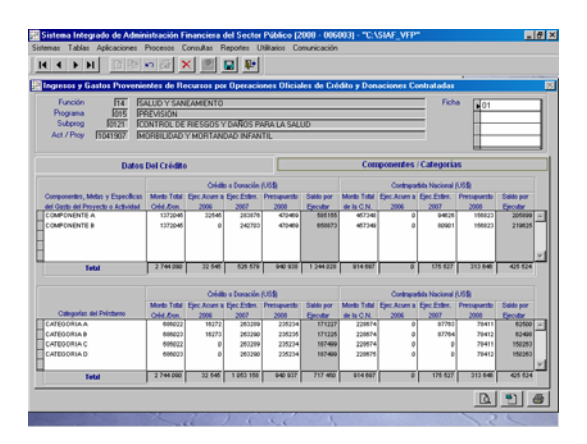

El Sistema presenta en páginas diferentes cada una de las Fichas ingresadas de acuerdo a la Cadena Funcional.

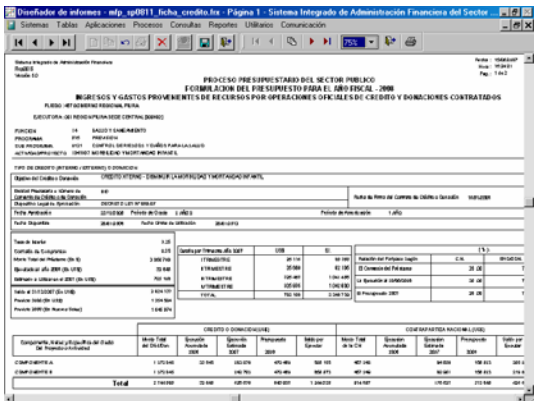

#### 16. TRANSMISIÓN DE LA FORMULACIÓN DE INGRESOS Y GASTOS

Realizada la Formulación de Ingresos y Gastos, la UE debe transmitir esta información a su Pliego ingresando al Submódulo **Procesos** Opción **Control de Cierre**.

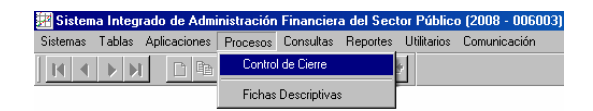

Con el cursor ubicado en la Etapa del **ANTEPROYECTO DEL PRESUPUESTO DE LOS GOBIERNOS REGIONALES** o **NACIONAL**, según corresponda, activar del Menú Contextual la Opción de **Cerrar**.

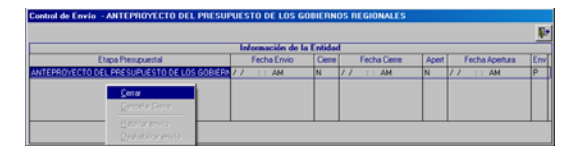

Entonces la columna Cierre se mostrará con indicador '**S**', con la Fecha y Hora de Cierre y la Etapa cambiará de color (de negro a azul). Encontrándose la Etapa con Cierre el Sistema no permite que se realicen modificaciones.

Activando del Menú Contextual la Opción **Habilitar Envío** se podrá transmitir esta Etapa.

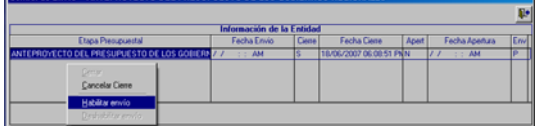

Se aprecia que la línea de registro cambió de color (de azul a verde) y, la columna Estado de Envío pasó de Pendiente '**P**' a Hab. para Envío '**N**'.

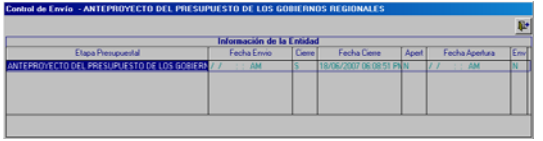

Si al habilitar para el envío la información del ingreso y del gasto no fuera consistente, por ejemplo no se haya realizado la Distribución del Presupuesto Anual de Gastos o Ingresos en alguna Fuente de Financiamiento y/o los datos en las Fichas Descriptivas se encuentren incompletas, el Sistema mostrará un **Listado de Errores de Validación** que debe ser corregida para que el Sistema permita realizar el Cierre.

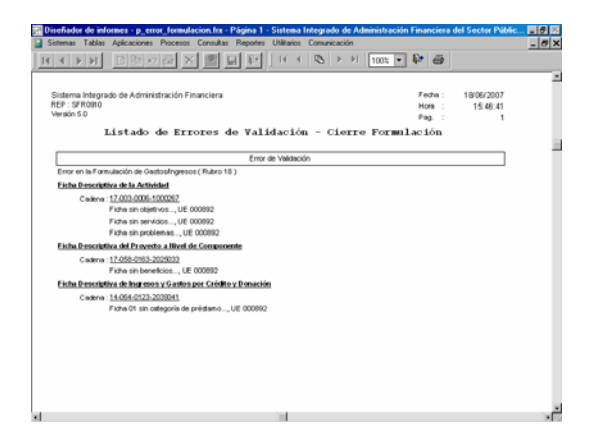

Luego, ejecutando la opción de **Transferencia de Datos**, Opción del Submódulo **Comunicación**, la UE transmite al Pliego su **Formulación**.

#### 17. REPORTES - UE

La UE puede obtener Reportes de la información registrada, ingresando al Submódulo **Reportes**.

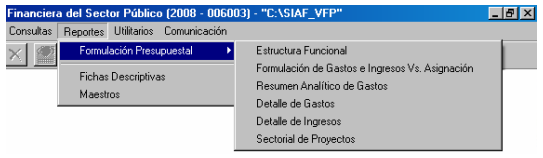

#### 17.1 Formulación Presupuestal

A continuación, se detalla la información que presenta cada uno de los Reportes que se encuentran dentro de la Opción **Formulación Presupuestal** del Submódulo **Reportes**.

#### 17.1.1. Estructura Funcional

Muestra las Cadenas Funcionales Programáticas, Estratégicas o Ambas utilizadas por la UE en la Formulación de Gastos.

En la ventana de Criterios de Selección podrá seleccionar el Tipo de Cadena.

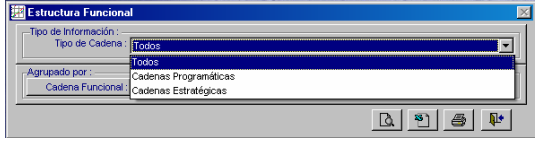

Se puede seleccionar el nivel de la Cadena Funcional hasta el cual se requiere muestre el Reporte.

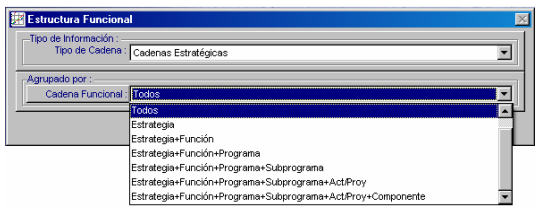

Además, si se quiere obtener información específica de determinado nivel de la Cadena Funcional se dará clic en el botón Cadena Funcional:

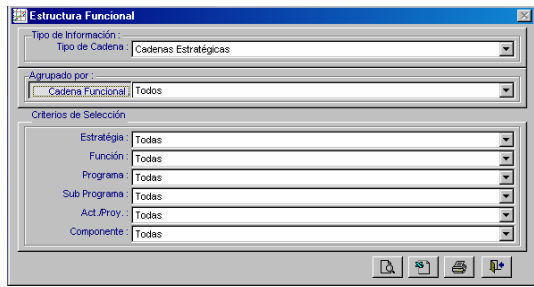

Por último, seleccionar una de las cuatro alternativas, dependiendo si se quiere visualizar, pasar a archivo, imprimir o salir del Reporte.

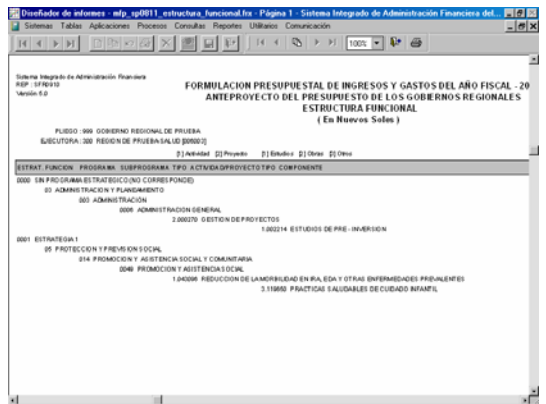

#### 17.1.2. Formulación de Gastos e Ingresos Vs Asignación

En la ventana de Criterios de Selección se puede filtrar por Fuente de Financiamiento, Rubro, Ambos o Ninguno.

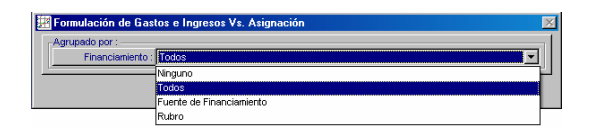

Asimismo, se puede filtrar por determinada Fuente de Financiamiento o Rubro dando clic en el botón Financiamiento:

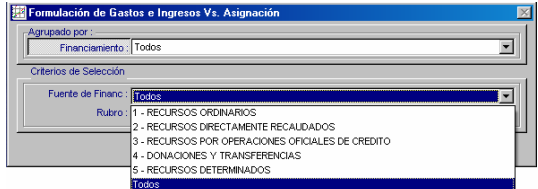

El Reporte presenta los Montos Asignados por el Pliego y lo Formulado por la UE, tanto en Gastos como en Ingresos, para cada Fuente de Financiamiento y Rubro.

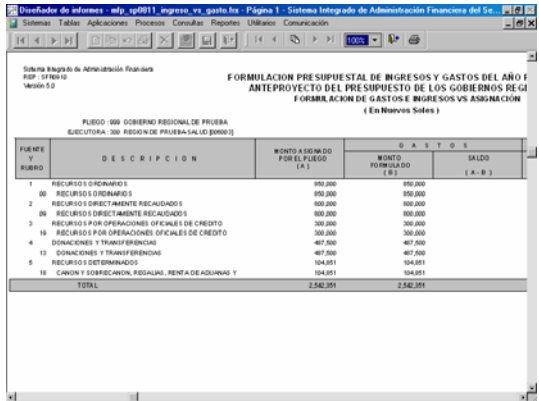

#### 17.1.3. Resumen Analítico de Gastos

Este Reporte presenta en forma detallada la Formulación Presupuestal de Gastos realizada por la UE, de acuerdo con los parámetros elegidos en la ventana de Criterios de Selección.

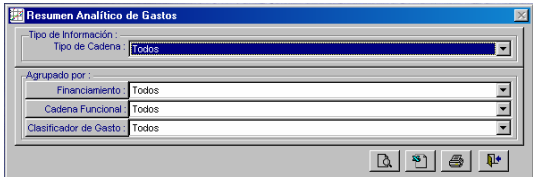

En la ventana de Criterios de Selección, se podrá filtrar por Tipo de Cadena, Financiamiento, Cadena Funcional y Clasificador de Gasto.

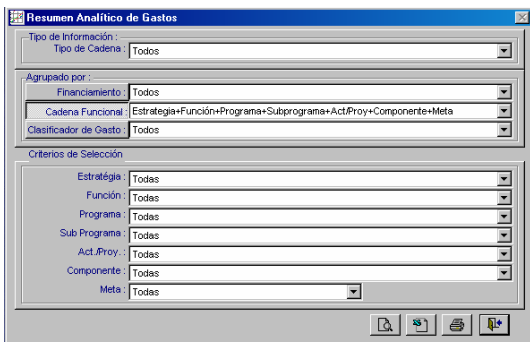

Como se solicitó el Reporte a nivel Meta, Específica, por Toda Fuente de Financiamiento y Rubro se presentan los Montos a esos niveles.

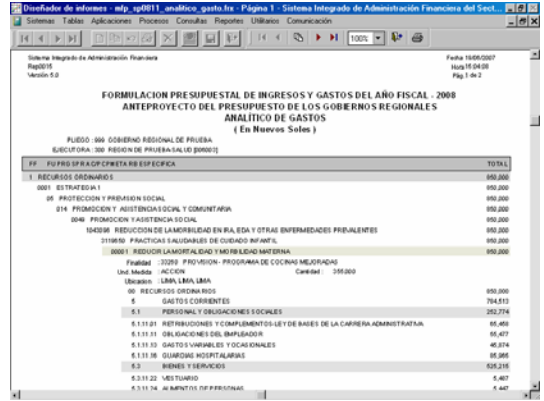

#### 17.1.4. Detalle de Gastos

Muestra por cada Fuente de Financiamiento o Rubro los montos al nivel de Cadena Funcional y Clasificador

de Gasto, de acuerdo a lo elegido en la ventana de Criterios de Selección.

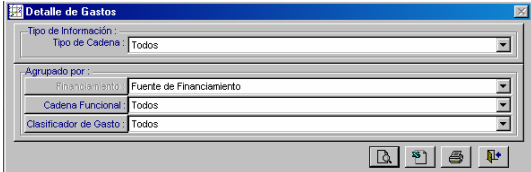

En el caso, muestra por cada Fuente de Financiamiento la Cadena Funcional a nivel Meta y Específicas de Gasto afectadas en la Formulación de Gastos.

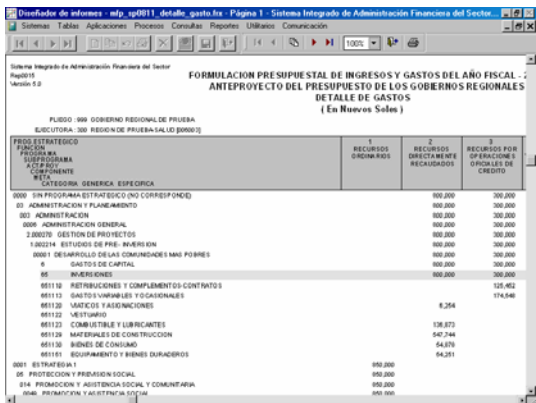

#### 17.1.5. Detalle de Ingresos

En este Reporte se muestra para el nivel del Clasificador de Ingresos seleccionado el monto formulado en cada Fuente de Financiamiento o Rubro.

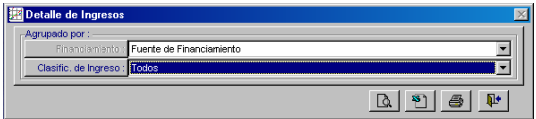

Al solicitar a nivel de Fuente de Financiamiento y Específica, los montos se muestran a este nivel.

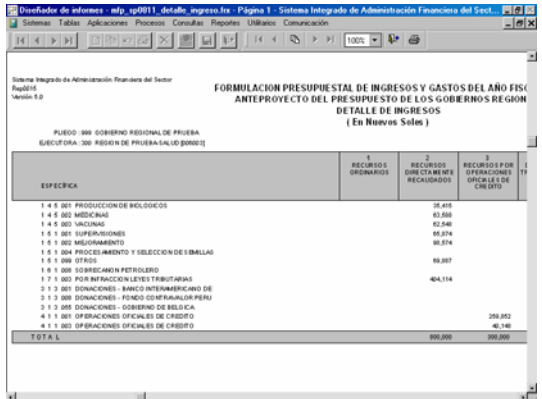

#### 17.1.6. Sectorial de Proyectos

Este Reporte presenta los Datos Adicionales de los Proyectos utilizados en la Formulación.

Se puede filtrar en la ventana de Criterios de Selección por Fuente de Financiamiento, Área de Intervención, Naturaleza de Intervención y/o Tipo de Intervención.

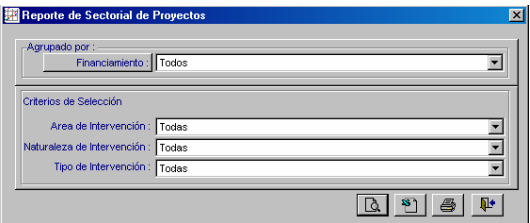

En el caso se solicitó Todos los Niveles, mostrando los niveles del Sectorial, el Proyecto y la Fuente de Financiamiento.

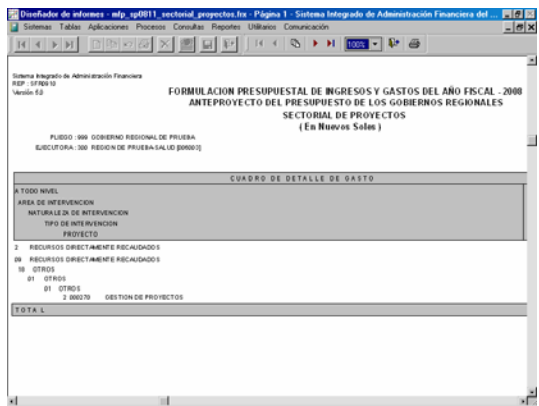

#### 17.2 Fichas Descriptivas

Habiendo ingresado los datos en las Hojas de Trabajo de las Fichas Descriptivas se podrá visualizar o imprimir el Reporte, haciendo uso de los iconos ubicados en la esquina superior derecha.

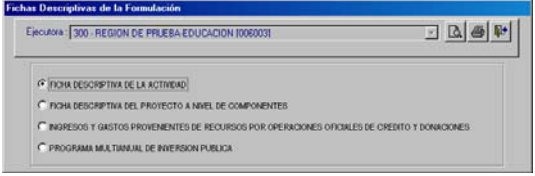

Para ello, se seleccionará primero la Ficha que se desea.

#### 17.2.1. Programa Multianual de Inversión Pública

En el Submódulo Reportes Opción Fichas Descriptivas se encuentra el Programa Multianual de Inversión Pública, que se obtiene de los datos ingresados en la Hoja de Trabajo de la Ficha Descriptiva del Proyecto a Nivel de Componentes.

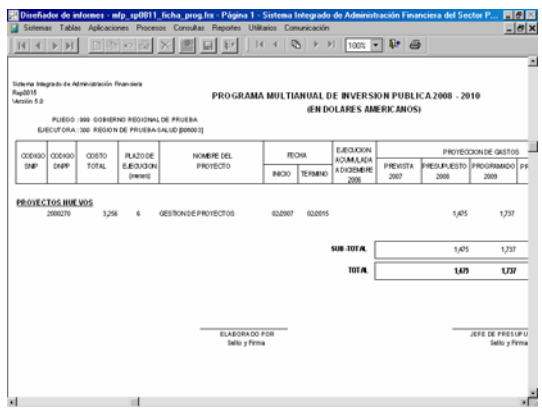

#### 17.3 Maestros

Por último, en el Submódulo **Reportes** se cuenta con los **Maestros**, en la ventana de Criterios de Selección el Usuario elegirá primero uno de los Maestros (Cadena Estratégica/Programática, Cadena de Gastos, Cadena de Ingresos, Fuentes y Rubros y Tipo de Cambio).

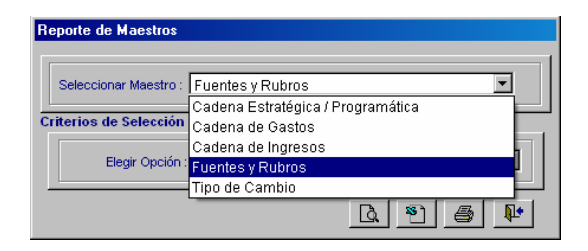

Y, luego las opciones de acuerdo al Maestro elegido.

En el caso se solicita el Maestro de Fuentes y Rubros y, la Opción de Rubros.

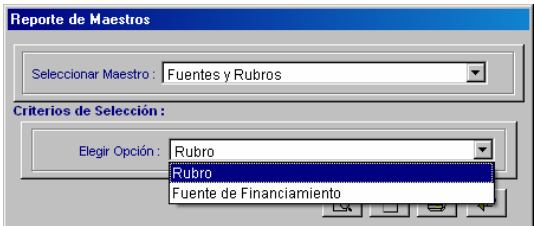

Al solicitar Ver el Reporte por Pantalla, éste muestra la relación con los Códigos y Descripciones de los Rubros.

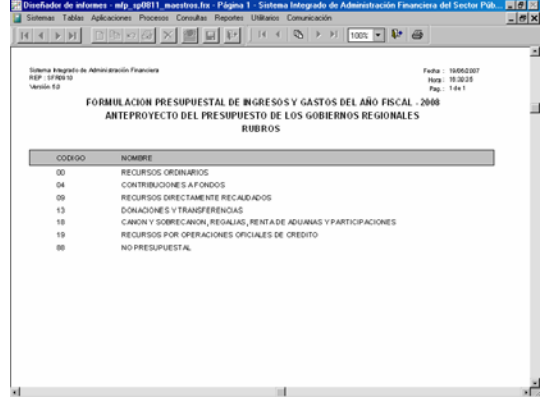

Dentro del Maestro de Cadena Estratégica / Programática se encuentran las Opciones:

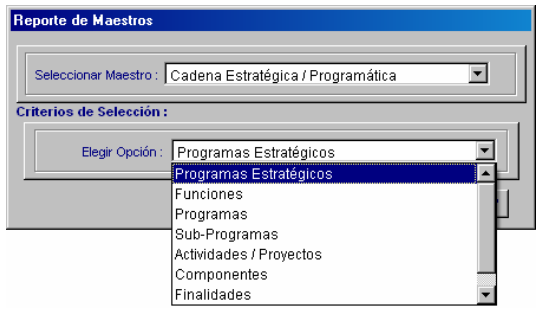

#### 18. RECEPCIÓN DE LA FORMULACIÓN DE UES

En el ambiente de Formulación Presupuestal el Pliego luego de realizar una **Transferencia de Datos**, Opción del Submódulo **Comunicación**, recepcionará la Formulación Presupuestal de sus UEs, para luego visualizarla y transmitir su conformidad de la Formulación Presupuestal a nivel de Pliego a la DNPP, ingresando al Submódulo **Procesos** Opción **Control de Cierre de Formulación**.

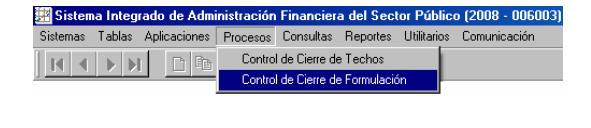

La pantalla **Control Envío** se encuentra dividida en dos (2) áreas. En el área superior el Pliego habilita para el envío su conformidad a la Formulación del

Presupuesto (**A**) una vez que todas sus UEs le hayan remitido su información (columna Cierre '**S**'). En el área inferior (**B**) se visualiza el estado de la Formulación de las UEs y la Fecha en que éstas han remitido su información.

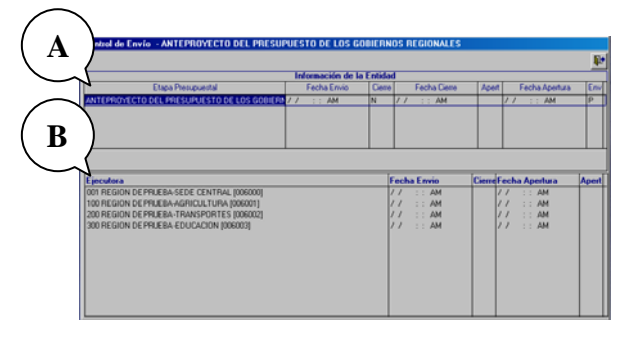

Cuando el Pliego recibe el Cierre de alguna de sus UEs la línea de registro se mostrará en color azul, con la Fecha y Hora en que la UE realizó el envío y el indicador 'S' en la columna Cierre.

El Pliego podrá Aperturar el Cierre a la UE ubicando el cursor en la UE activando del Menú Contextual la opción **Aperturar Cierre**.

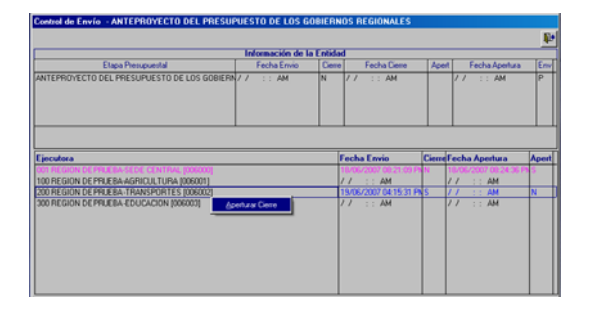

El Sistema mostrará un mensaje al cual se dará sí, el registro entonces cambiará de color pasando de azul a rosado. Asimismo, la columna **Fecha Apertura** mostrará la Fecha y Hora en que el Pliego apertura el cierre y en la columna **Apert** el indicador pasará de 'N' a 'S'.

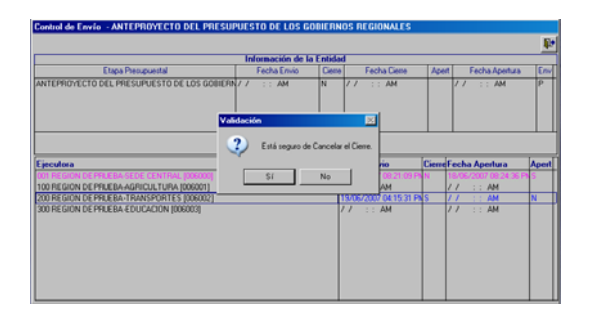

#### 19. CIERRE Y TRANSMISIÓN DEL ANTEPROYECTO DEL PRESUPUESTO COMO PLIEGO

Habiendo recibido el cierre de todas sus UEs, el Pliego podrá realizar el Cierre activando la opción **Cerrar** del Menú Contextual.

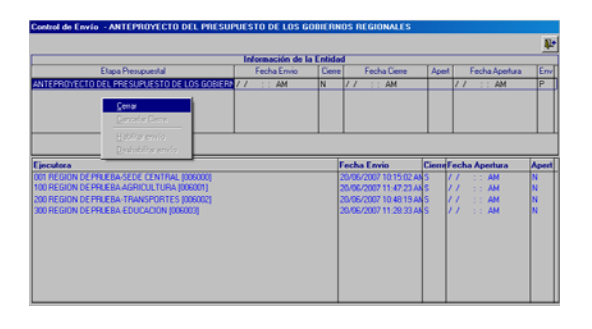

Estando con cierre la columna Cierre mostrará el indicador '**S**' y en Fecha Cierre **20/06/2007 11:50:54 AM**., cambiando la línea de registro de color negro a azul.

Habiendo cerrado el Pliego no podrá aperturar el cierre a su(s) UE(s), activando el Menú Contextual selecciona la opción **Habilitar envío**.

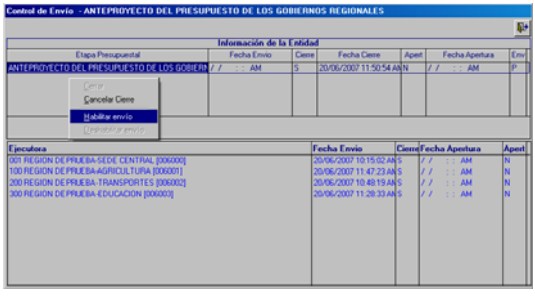

Con la información habilitada para el envío el Pliego, con la línea de registro en color verde y columna Env en '**N**', la transmitirá a la DNPP.

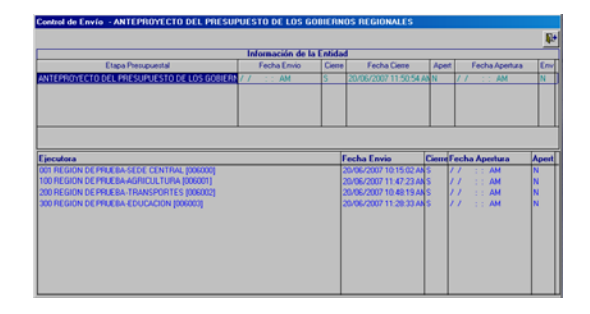

Se habrá realizado el envío a la DNPP una ves recibida la aprobación del Cierre columna Env en '**A**' y con Fecha Envío, en el caso **20/06/2007 03:07:21 PM**.

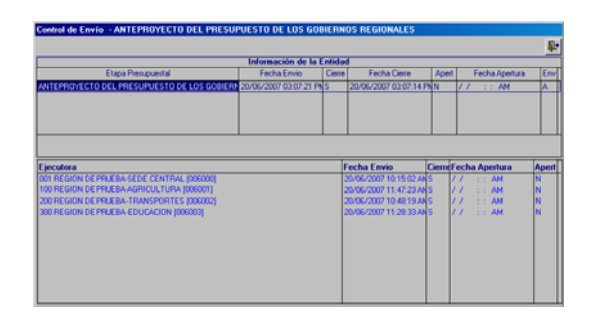

El Pliego no podrá cerrar y transmitir la Etapa del Anteproyecto del Presupuesto hasta que todas sus UEs le hayan transmitido su cierre.

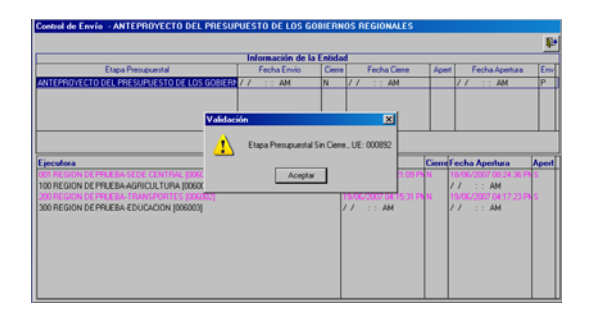

Quien le apertura el cierre al Pliego es su Sectorialista en la DNPP.

#### 20. REPORTES - PLIEGO

El Pliego también puede obtener una serie de **Reportes**, ingresando al Submódulo del mismo nombre.

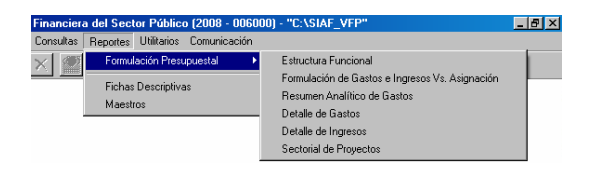

#### 20.1 Formulación Presupuestal

A continuación se detalla cada uno de los Reportes que se encuentran en esta Opción:

#### 20.1.1. Estructura Funcional

Como en todos los Reportes antes de mostrar la información se presenta la ventana de Criterios de Selección, que es la misma que se muestra como a nivel UE.

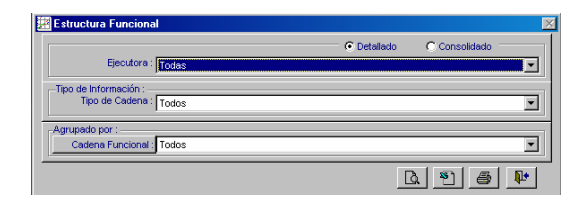

Además, el Pliego obtendrá los Reportes Detallado por determinada UE.

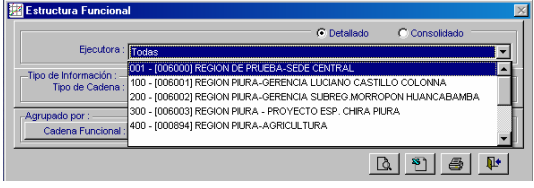

#### O, Consolidado (todas sus UEs).

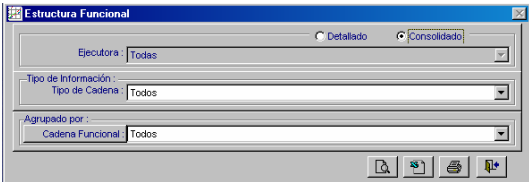

En el Reporte a nivel Consolidado se muestran las Cadenas Funcionales utilizadas en la Formulación por las UEs del Pliego.

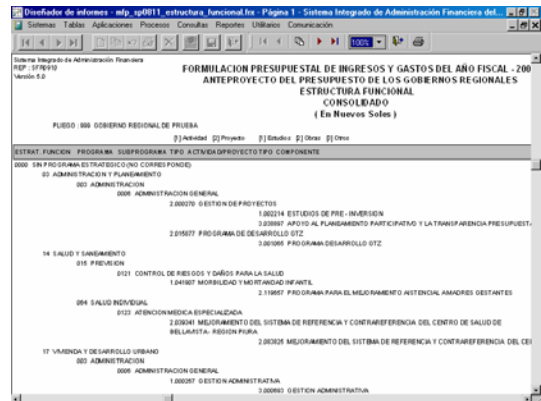

#### 20.1.2. Formulación de Gastos e Ingresos vs **Asignación**

Al igual que en todos los Reportes del Pliego en la ventana de Criterios de Selección filtra por Detallado o Consolidado, además para este Reporte se puede seleccionar por Fuente de Financiamiento o Rubro.

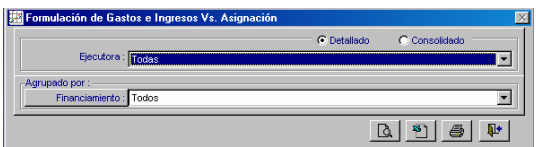

En este Reporte se muestra el monto Asignado por el Pliego y lo Presupuestado por cada Fuente de Financiamiento, tanto para Gastos como para Ingresos.

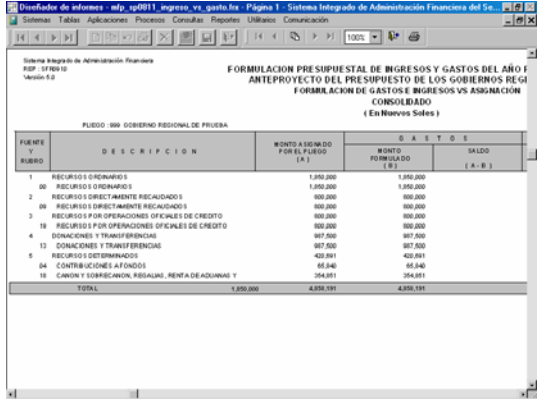

#### 20.1.3. Resumen Analítico de Gastos

Este Reporte presenta en forma detallada la Formulación de Gastos filtrando la información de acuerdo a los campos seleccionados en la ventana de Criterios de Selección.

Si es **Detallado** en la Cadena Funcional se muestra hasta el nivel de Meta, caso contrario hasta Componente.

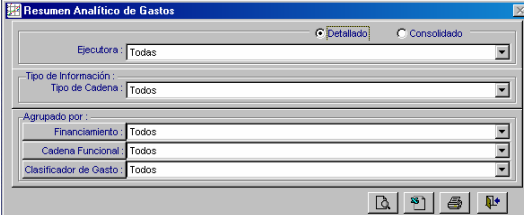

Al solicitar el Reporte a nivel Consolidado presenta la Cadena Funcional, la Fuente de Financiamiento, los Clasificadores de

Gastos y los montos registrados en la Formulación.

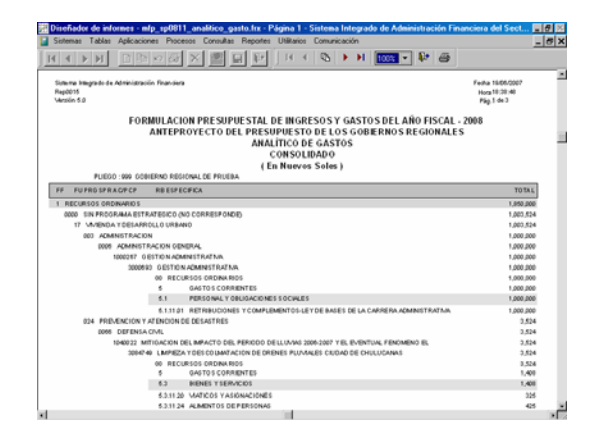

#### 20.1.4. Detalle de Gastos

En la ventana de Criterios de Selección para este Reporte el Pliego podrá solicitar la información Detallada o Consolidada y cuenta con la opción de seleccionar el nivel de Financiamiento, la Cadena Funcional y Clasificador del Gasto.

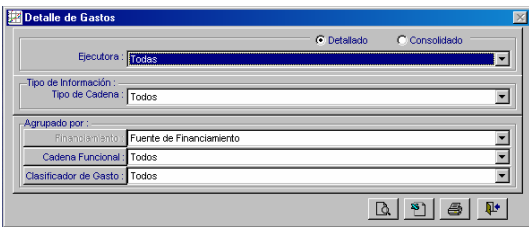

Este Reporte es similar al anterior, mostrando la información agrupada por Fuente de Financiamiento o Rubro.

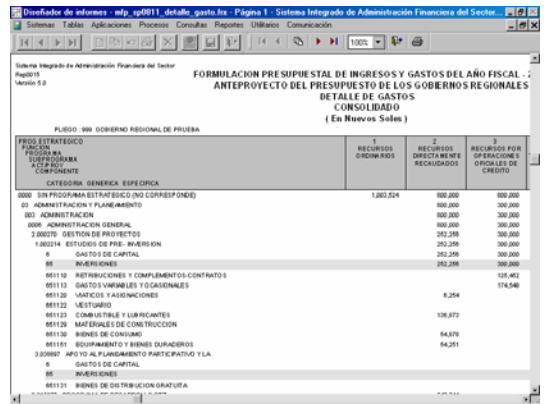

#### 20.1.5. Detalle de Ingresos

Previo a la obtención del Reporte se selecciona en la ventana de Criterios de Selección el nivel del Financiamiento y del Clasificador de Ingresos, así como si

quiere la información Detallada o Consolidada.

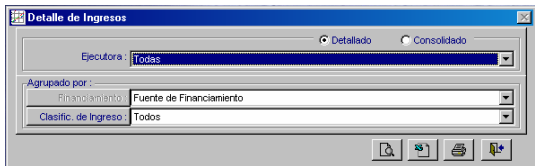

De acuerdo a la información recibida de las UEs, se muestra lo registrado en la Formulación de Ingresos.

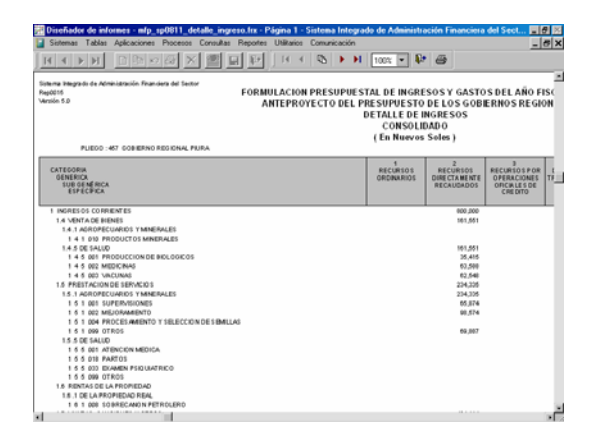

#### 20.1.6. Sectorial de Proyectos

El Reporte de Sectorial de Proyectos como Pliego es similar al que se muestra como UE, a diferencia que en el Pliego se mostrará todos los Proyectos de las UEs que la conforman.

En la ventana de Criterios de Selección se filtra por Área de Intervención, Naturaleza y/o Intervención o Fuente de Financiamiento.

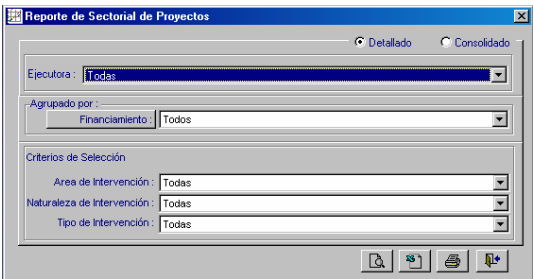

Al solicitar el Reporte Consolidado muestra por cada Fuente de Financiamiento y Rubro, los Sectoriales (Área, Naturaleza y Tipo), el Proyecto y los montos formulados.

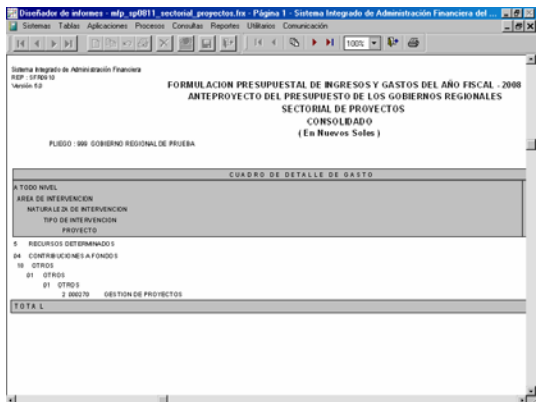

#### 20.2 Fichas Descriptivas

Como Pliego visualizará la información registrada y transmitida por la(s) UE(s) en las Fichas Descriptivas.

En la ventana de Criterios de Selección debe elegir a la UE y luego la Ficha Descriptiva que se desea visualizar o imprimir.

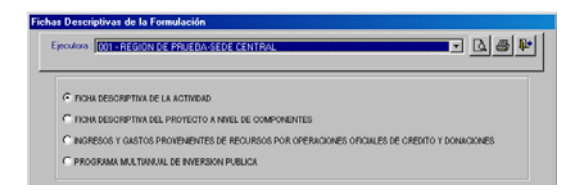

#### 20.3 Maestros

Al igual que en el ambiente de UE, el Pliego cuenta en el Submódulo **Reportes** con la Opción de **Maestros**, dentro de cada botón (Cadena Funcional, Clasificador de Gastos, Clasificador de Ingresos y Varios) se encuentran diversas opciones de Reporte.

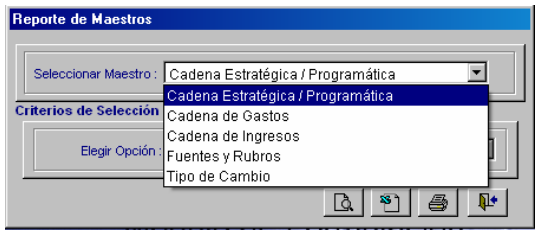

La información que muestra el Reporte del Pliego es la misma que la de UE.

El procedimiento para la visualización y/o impresión de los Reportes Maestros se explicó en la página 32.